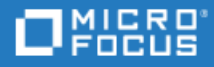

# <span id="page-0-0"></span>Unified Functional Testing

ソフトウェアバージョン: 14.50

インストール・ガイド

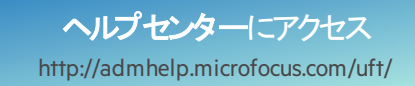

ドキュメントリリース日: 2018 年 11月 12 日 | ソフトウェアリリース日: 2018 年 8 月

ご注意

#### 免責事項

ここからアクセス可能なソフトウェアまたはギキュメント (以下「本資料」) の一部には、Hewlett-Packard Company (現在のHP Inc.) および Hewlett Packard Enterprise Companyのブランドが含まれる場合があります。2017年9月1日以降、本資料は所有と経営を別とする企 業Micro Focusによって提供されています。HPおよびHewlett Packard Enterprise/HPEマークの使用は歴史的なものであり、HPおよび Hewlett Packard Enterprise/HPEマークはそれぞれの所有者に帰属します。

#### 保証

Micro Focusおよびその関連会社およびライセンサ(「Micro Focus」) の製品およびサービスの保証は、当該製品およびサービスに付随 する明示的な保証文によってのみ規定されるものとします。ここでの記載は、追加保証を提供するものではありません。ここに含まれる 技術的、編集上の誤り、または欠如について、Micro Focusはいかなる責任も負いません。ここに記載する情報は、予告なしに変更され ることがあります。

#### 権利の制限

機密性のあるコンピューターソフトウェアです。明確な指示がある場合を除き、これらを所有、使用、または複製するには、有効な使用 許諾が必要です。商用コンピューターソフトウェーターソフトウェアに関する文書類、および商用アイテムの技術データは、 FAR12.211および12.212の規定に従い、ベンダーの標準商用ライセンスに基づいて米国政府に使用許諾が付与されます。

#### 著作権について

© Copyright 1992 - 2018 Micro Focus or one of its affiliates.

#### 商標について

Adobe™は、Adobe Systems Incorporated (アドビシステムズ社)の登録商標です。

Microsoft®およびWindows®は、Microsoft Corporationの米国における登録商標です。

UNIX®は、The Open Groupの登録商標です。

OracleとJavaは、Oracle Corporationおよびその関連会社の登録商標です。

インストール・ガイド Unified Functional Testing

# 目次

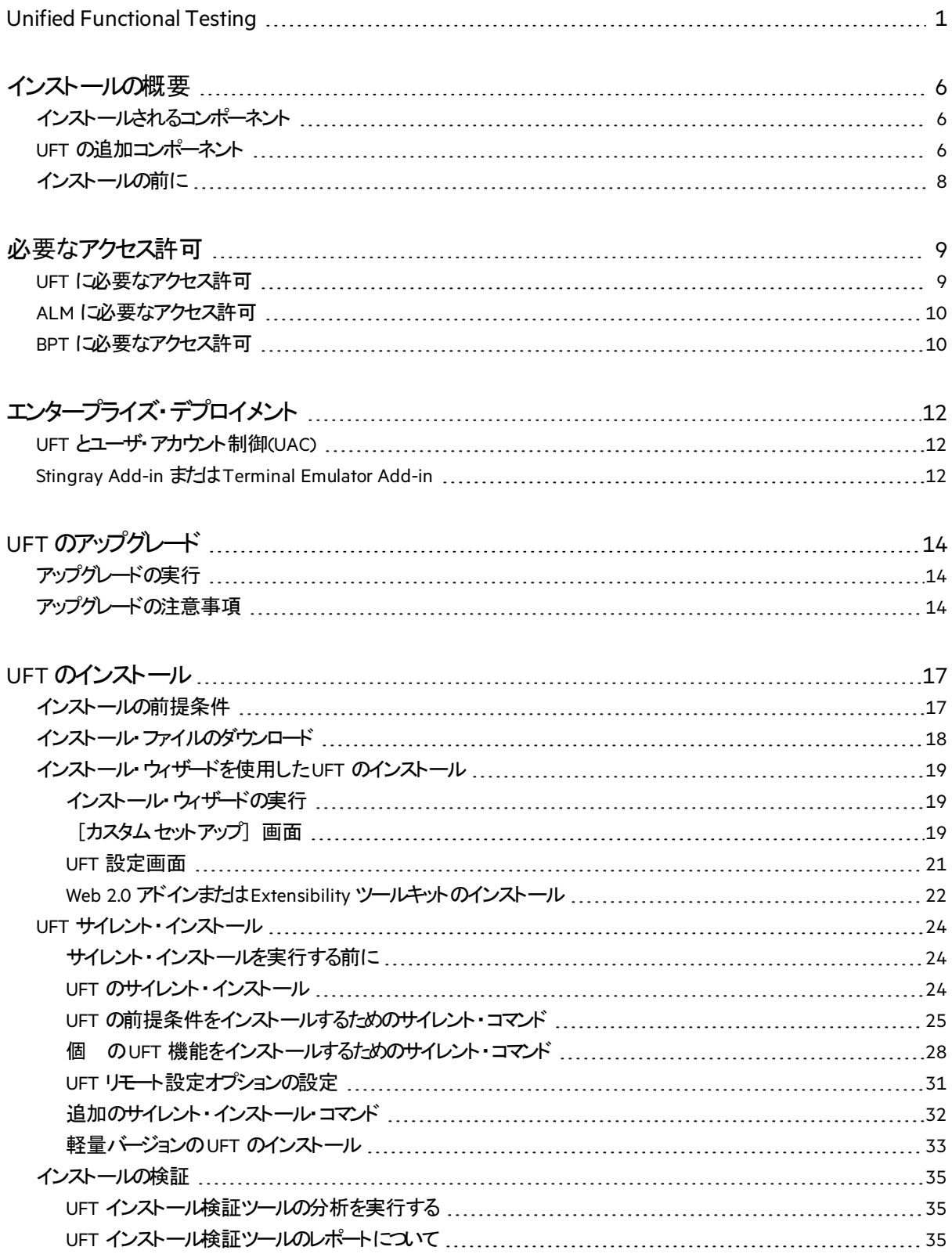

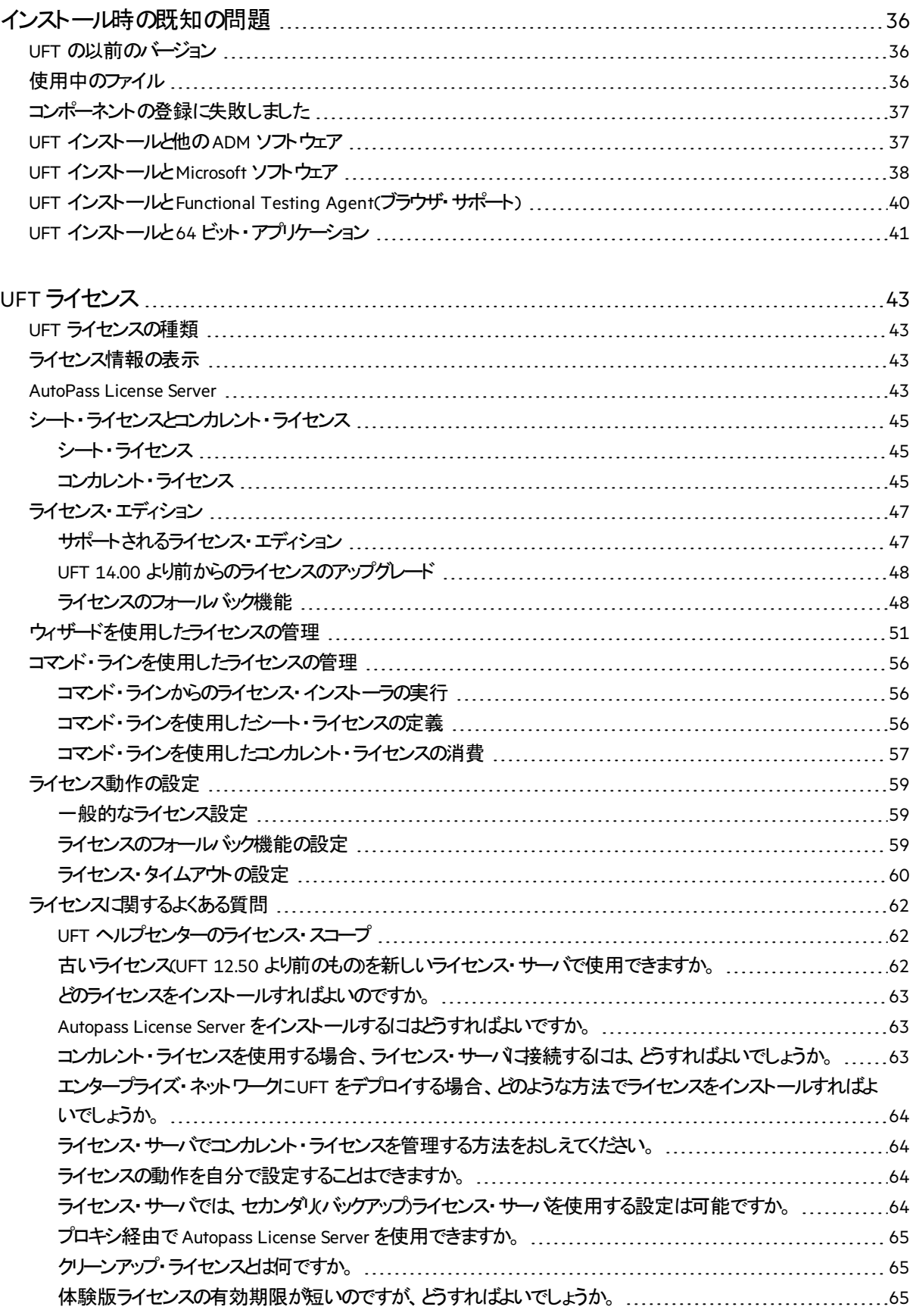

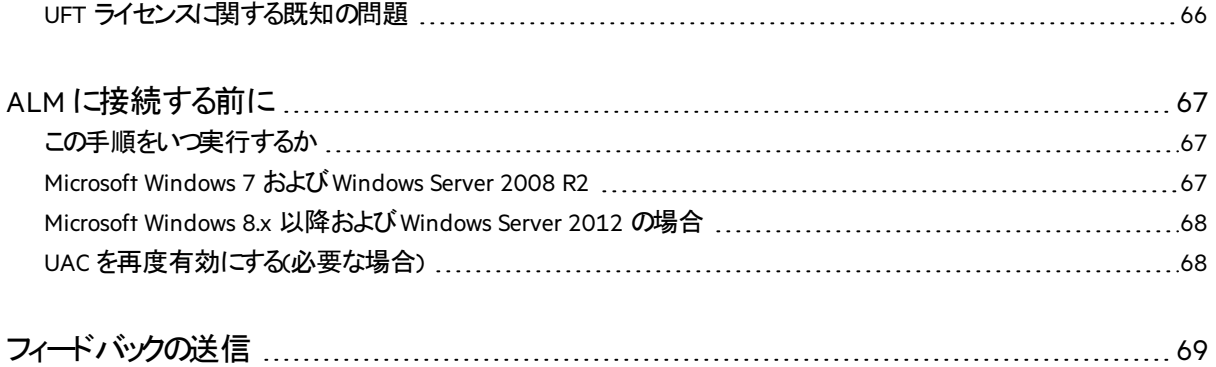

# <span id="page-5-0"></span>インストールの概要

この章では、フル・インストール・パッケージまたは軽量の圧縮インストール・パッケージからUFT をインス トールする方法について詳しく説明します。

本章の内容

- [インストールされるコンポーネント](#page-5-1) [6](#page-5-1) • UFT [の追加コンポーネント](#page-5-2)<br>• インストールの前に • [インストールの前に](#page-7-0) [8](#page-7-0)
- <span id="page-5-1"></span>インストールされるコンポーネント

どちらのパッケージでも、UFT をインストールすることで、UFT のコア機能、Run Results Viewer、および以 下の必須のGUI テスト アドインが利用できるようになります。

- <sup>l</sup> **Web**
- <sup>l</sup> 標準 **Windows**
- <sup>l</sup> **Mobile**
- <sup>l</sup> **Windows Runtime(Windows 8.x** 以上および **Windows Server 2012** を搭載したコンピュータにイ ンストールした場合**)**

必要に応じて、インストール中に追加のアドインを選択します。

Web 2.0 アドインおよび Extensibility ツールキットは、UFT のインストールが完了した後で、フル・インス トール・パッケージとは別にインストールする必要があります。

軽量インストール・パッケージでは、UFT セットアップ・プログラムのみが利用できます。

フル・インストール・パッケージでは、UFT セットアップ・プログラムとUFT コンポーネント用の追加のセット アップ・プログラムが利用できます。追加コンポーネントをインストールする場合は、UFTインストール・ ウィザードの起動画面でコンポーネントを選択します。

## <span id="page-5-2"></span>UFT の追加コンポーネント

UFT の追加コンポーネントは、次のとおりです。

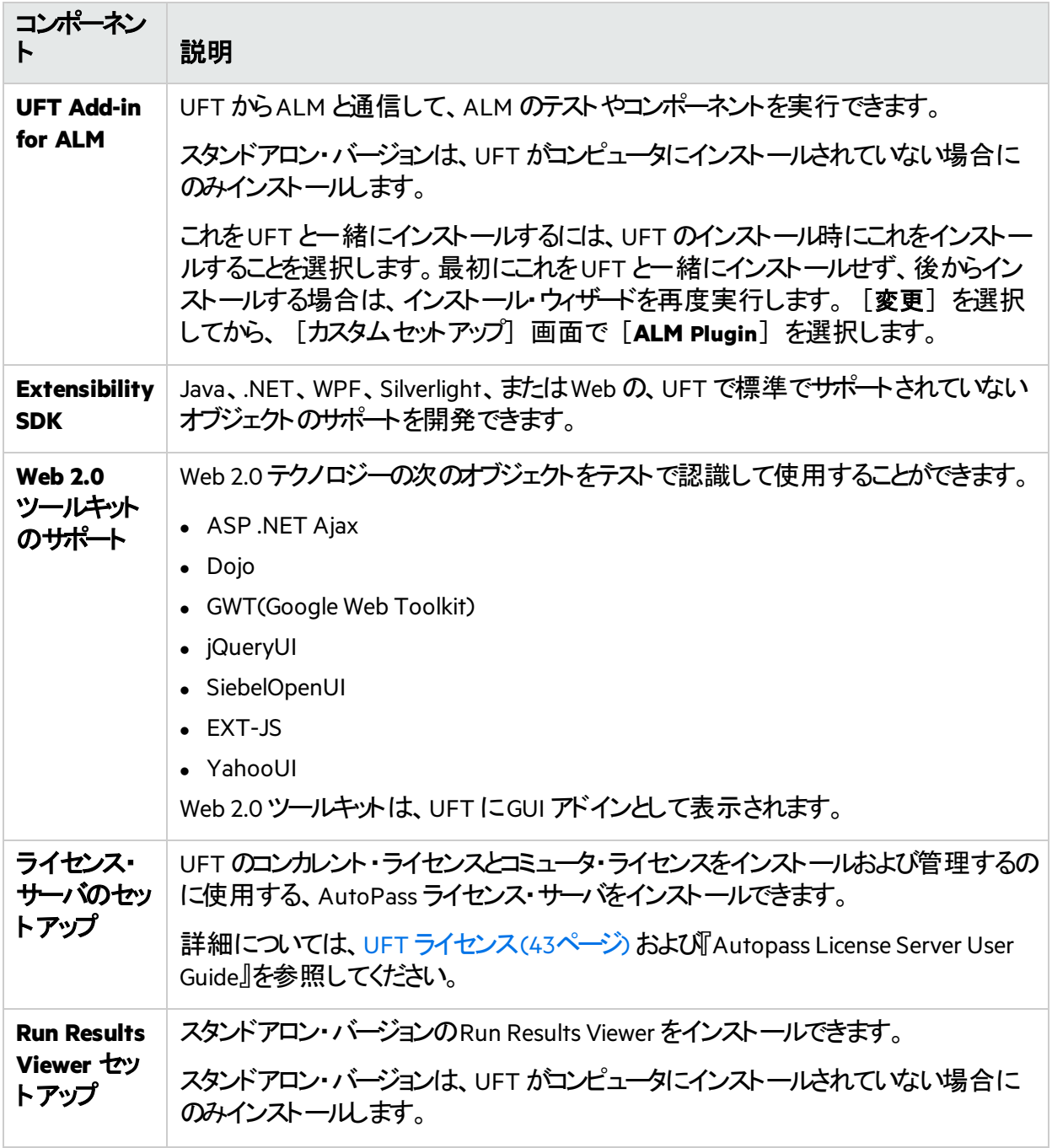

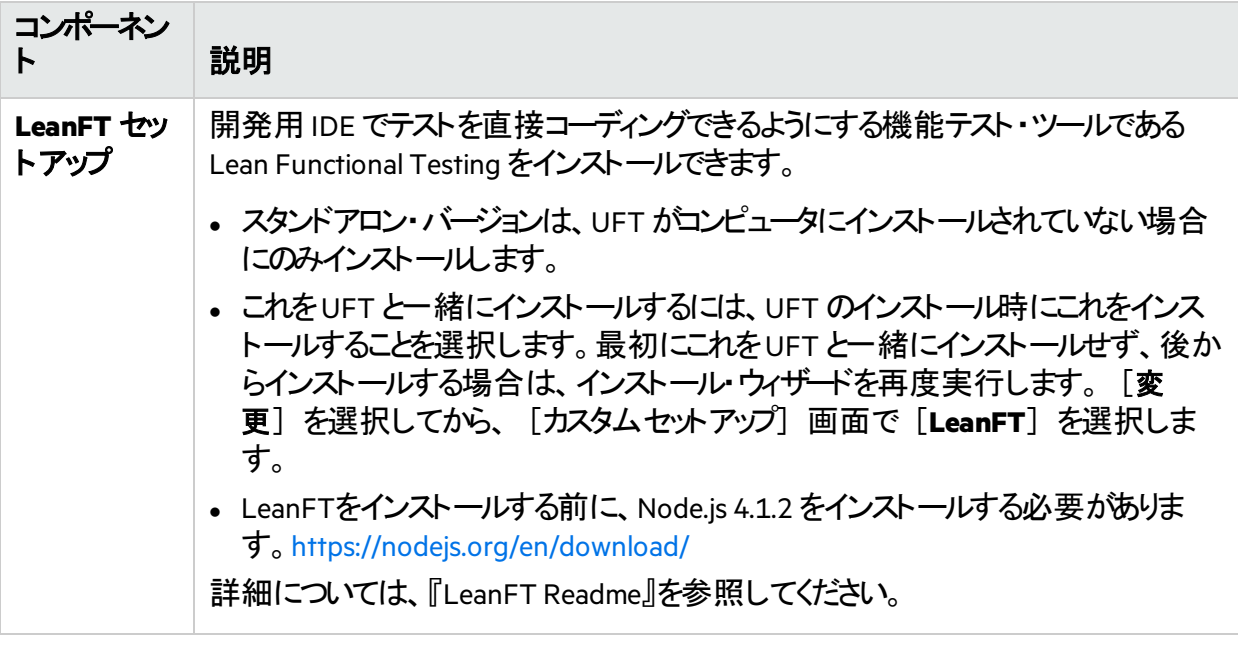

注意**:** 別途記載のないかぎり、「**Application Lifecycle Management**」または「**ALM**」とは現在 サポートされているALM またはQuality Center のすべてのバージョンを指します。

一部の機能およびオプションは、使用しているALM またはQuality Center のエディションではサ ポートされていない可能性があります。

## <span id="page-7-0"></span>インストールの前に

インストールする前に

- [必要なアクセス許可](#page-8-0) (9ページ) に記載されている必要なアクセス許可があることを確認します。
- エンタープライズ環境でインストールを行う場合は、[エンタープライズ・デプロイメント](#page-11-0) (12ページ)を確 認します。
- アップグレードを行う場合は、UFT [のアップグレード](#page-13-0) (14ページ) で該当する手順を確認します。
- [インストール時の既知の問題](#page-35-0) (36ページ) およびUFT [ライセンスに関する既知の問題](#page-65-0) (66ページ) に 記載されている既知の問題について確認します。

詳細については、[インストールの前提条件](#page-16-1) (17ページ) を参照してください。

○その他の参照項目:

- UFT [のインストール](#page-16-0)(17ページ)
- **UFT [ライセンス](#page-42-0)(43ページ)**
- **ALM [に接続する前に](#page-66-0)(67ページ)**

# <span id="page-8-0"></span>必要なアクセス許可

UFT の実行、またはUFT とALM またはBPT の使用を始める前に、次のアクセス許可を確認してくだ さい。

本章の内容

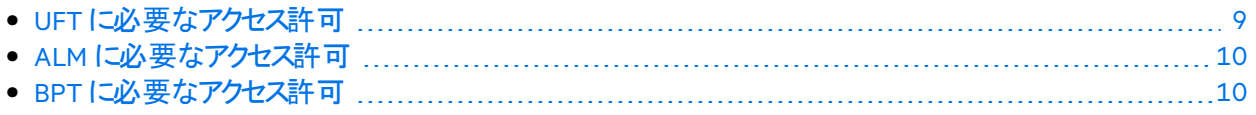

## <span id="page-8-1"></span>UFT に必要なアクセス許可

ファイル・システムに対して必要なアクセス許可

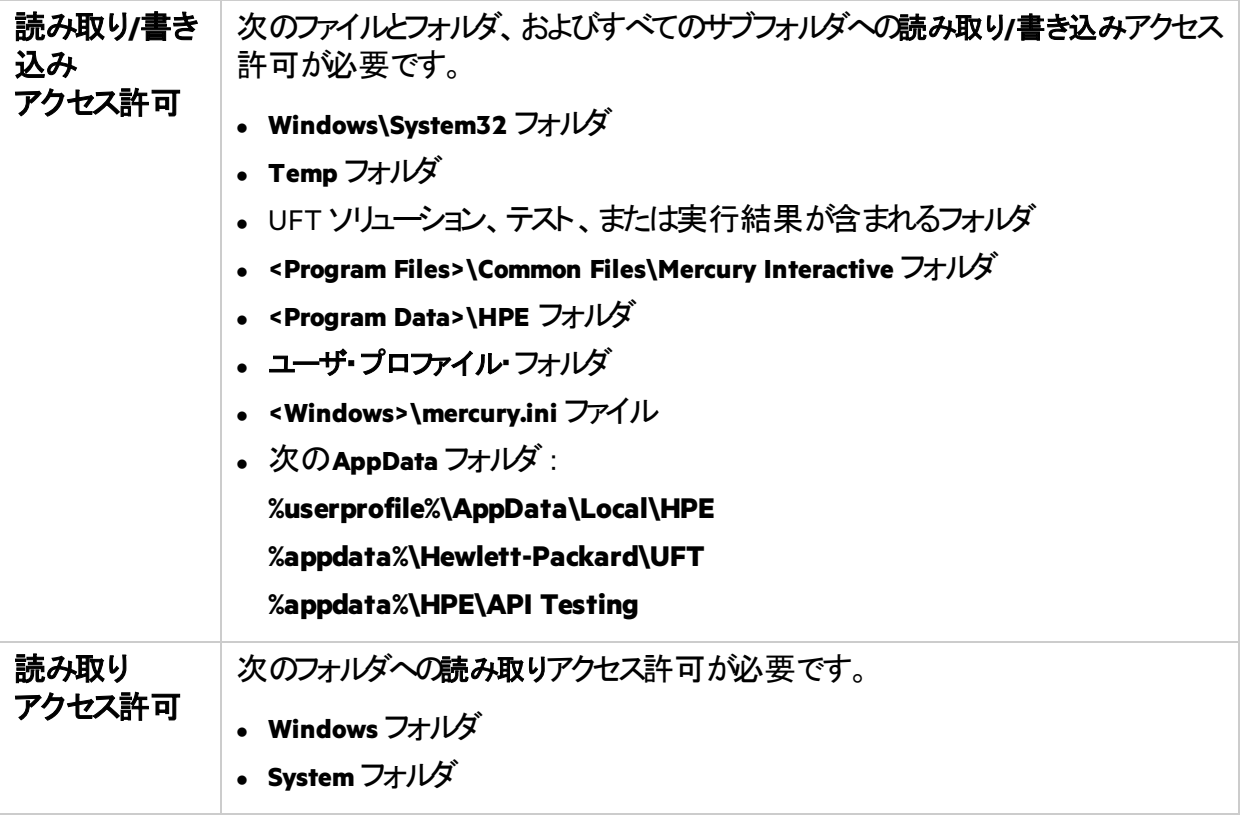

### レジストリ・キーに対して必要なアクセス許可

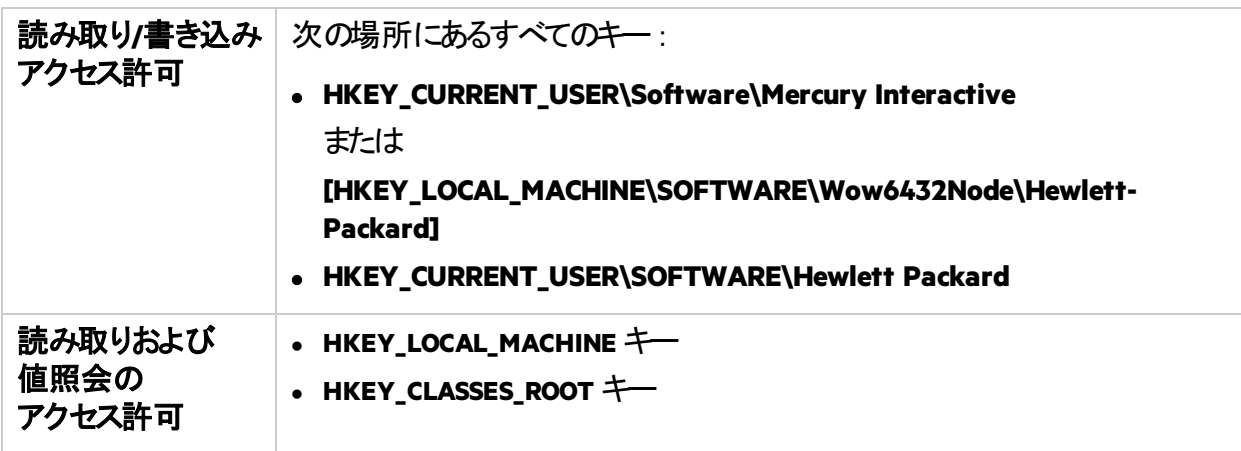

## <span id="page-9-0"></span>ALM に必要なアクセス許可

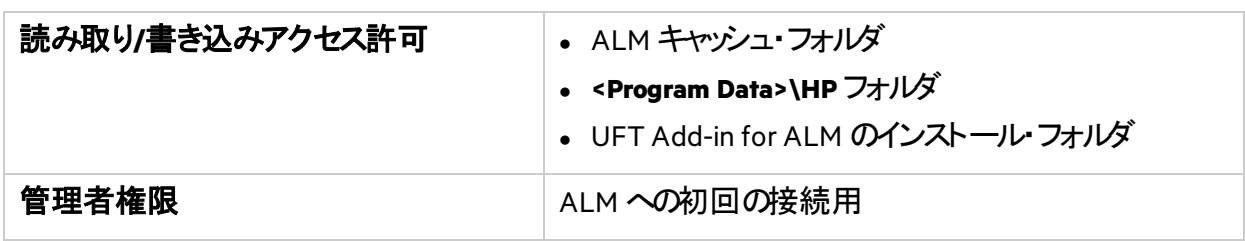

## <span id="page-9-1"></span>BPT に必要なアクセス許可

ビジネス・コンポーネントおよびアプリケーション領域を操作する前に、ALM で必要なアクセス許可を 持っていることを確認する必要があります。

コンポーネント・ステップ

ALM のコンポーネント・ステップで作業するには、適切な [ステップの追加]、[ステップの変更]、 「ステップの削除]許可のいずれかが設定されていなければなりません。

コンポーネント・ステップで作業するのに [コンポーネントの変更] 許可は必要ありません。

[コンポーネントの変更]許可により、コンポーネント・プロパティ(コンポーネントの「詳細]タブの フィールド)の作業ができます。

#### ALM またはその他のテスト・ツールのパラメータ

ALM またはテスト・ツールのパラメータを使用するには、ALM にすべてのパラメータ・タスク権限が設定 されている必要があります。

### アプリケーション領域

アプリケーション領域を変更するには、リソースに対してコンポーネントの変更、ステップの追加、変更、 削除を実施するのに必要な個別のアクセス許可が必要です。

4つのアクセス許可すべてが必要です。

これらのアクセス許可のいずれかが割り当てられていない場合は、アプリケーション領域を読み取り専 用形式でしか開くことができません。

# <span id="page-11-0"></span>エンタープライズ・デプロイメント

ネットワークや企業内の多数のコンピュータにまたがるエンタープライズ・ビジネス・モデルにUFT をインス トールする場合は、各コンピュータの管理者権限が必要になります。

UFT はサイレント・インストールもサポートしています。詳細については、UFT [サイレント・インストール](#page-23-0) (24[ページ](#page-23-0)) を参照してください。

#### 本章の内容

• UFT [とユーザ・アカウント制御](#page-11-1)(UAC) [12](#page-11-1) • Stingray Add-in またはTerminal [Emulator](#page-11-2) Add-in [12](#page-11-2)

## <span id="page-11-1"></span>UFT とユーザ・アカウント制御(UAC)

コンピュータのユーザ・アカウント制御(UAC)をオフにする必要はありません。

ただし、UAC を無効にせずに初めてUFT からALM に接続するには、各マシンにALM クライアントの MSI ファイルのインストールも必要になります。

ALM Client MSI [Generator](https://marketplace.microfocus.com/appdelivery/content/alm-client-msi-generator-add) を使用して、すべてのユーザ用のカスタムMSI を生成します。このソールで は、クライアント側のMSI をインストールする前にALM サーバの設定を行えます。

カスタムMSI の設定は、各 MSI Generator のバージョンに付属のユーザ・ガイドの説明に従って行いま す。

注意**:** 設定を行うときは、[**Check Include Component Registration**]および[**Use Shared Deployment Mode] オプションを選択します。** 

## <span id="page-11-2"></span>Stingray Add-in または Terminal Emulator Add-in

ユーザがStingray Add-in または Terminal Emulator Add-in のいずれかを使用する場合は、UFT のイン ストール後に管理者またはユーザによる追加設定が必要です。

Stingray Add-in とTerminal Emulator Add-in の両方

管理者は、各コンピュータの基本インストールが終了した後で、「インストールの追加要件」を実行しま す。

このツールは、[スタート]メニューにあります([スタート]>[すべてのプログラム]>[**Micro Focus**]>[**Micro Focus Unified Functional Testing**]>[**Tools**]>[**Additional Installation Requirements**])。

[インストールの追加要件]で、[**Stingray** ウィザードの実行]と[ターミナルエミュレータ ウィザード の実行】のいずれかまたは両方のオプションを選択し、設定ウィザードの手順に従って、アドインをセッ トアップします。

Stingray Add-in

UFT のインストール後に、ユーザは次の手順でUFT 内からStingray Support Configuration Wizard を 実行する必要があります: [ツール] > [オプション] > [GUI テスト] タブ> [Stingray] 表示枠 >[バージョン]

この設定に管理者権限は必要ありません。

Terminal Emulator Add-in

UFT のインストール後に、ユーザは次の手順でUFT 内からターミナル・エミュレータの設定ウィザードを 実行する必要があります: [ツール] > [オプション] > [GUI テスト] タブ> [ターミナルエミュレー タ]表示枠>[ウィザードを開く]

このウィザードを実行するには、管理者権限が必要です。

次のように、ウィザードを一度だけ実行し、その設定をレジストリ・ファイルに保存して、レジストリ・ファイ ルをすべてのコンピュータにデプロイすることもできます。

1. ターミナル・エミュレータ・ウィザードの最終画面で、[ターミナルエミュレータの設定をファイルに保存 する] オプションを選択します。

注意**:** 設定に割り当てられているベンダ名とエミュレータ名、および**.reg** ファイルの正確な名 前と場所を記録しておいてください。

- 2. ファイルを、自分のコンピュータの**<UFT** のインストール・フォルダ**>\dat** フォルダにコピーします。
- 3. レジストリ・ファイルをダブルクリックして、レジストリ・エディタ・メッセージ・ボックスを開きます。
- 4. [はい]をクリックし、情報をレジストリに追加します。情報がレジストリにコピーされたことを示す メッセージが表示されます。
- 5. [**OK**]をクリックします。この設定に割り当てられているエミュレータ名が、UFT の利用可能なター ミナル・エミュレータのリストに追加されます。

# <span id="page-13-0"></span>UFT のアップグレード

UFT の以前のバージョンまたはService Test 11.50 から、UFT の最新バージョンに直接アップグレードす ることができます。

QuickTest または11.50 より前のService Test バージョンなど、その他のアップグレードを行う場合は、 QuickTest またはService Test を手動でアンインストールしてからUFT をインストールします。

本章の内容

- アップグレ<del>ー</del>ドの実行 [14](#page-13-1) カード 14 カード 14 カード 14 カード 14 カード 14 カード 14 カード 14 カード 14 カード 14 カード
- <span id="page-13-1"></span>• [アップグレードの注意事項](#page-13-2)

# アップグレードの実行

UFT をアップグレードするには、次の手順を実行します。

- 1. 新しいバージョンのインストール・ファイルをダウンロードします。[https://software.microfocus.com/en](https://software.microfocus.com/en-us/products/unified-functional-automated-testing/download)[us/products/unified-functional-automated-testing/download](https://software.microfocus.com/en-us/products/unified-functional-automated-testing/download)
- 2. システムを再起動して、システム構成を完全にしておきます。
- 3. **UFT\_14.50\_Setup.exe** ファイルを実行し、インストール・ウィザードを使用してアップグレードします。 または、サイレント・インストール・スクリプトを更新して、新たにダウンロードしたファイルを使用しま す。

注意**:** アップグレードでは、実行セッションおよび起動オプションのみが保持されます。必要に応じ て他のすべての設定を再定義します。

# <span id="page-13-2"></span>アップグレードの注意事項

次の項目は、特定の状況でアップグレードする際の問題に対処します。アップグレードに関連する任 意の状況の指示をお読みください。

- <sup>l</sup> [サイレント・インストール・スクリプトのアップグレード](#page-14-0) (15ページ)
- [ライセンスのアップグレード](#page-14-1) (15ページ)
- <sup>l</sup> [コンカレント・ライセンスに対応したアップグレード](#page-14-2) (15ページ)
- Microsoft Edge でのWeb [テストに対応したアップグレード](#page-14-3) (15ページ)
- <sup>l</sup> Safari でのWeb [テストに対応したアップグレード](#page-14-4) (15ページ)
- UFT [のアップグレード](#page-13-0) (14ページ)
- <sup>l</sup> [オートメーション・スクリプトのテキスト認識オプションに対応したアップグレード](#page-15-0) (16ページ)
- UFT およびALM [を使用した後のアップグレード](#page-15-1) (16ページ)
- QTPNET 00015 [パッチに対応したアップグレード](#page-15-2) (16ページ)
- QuickTest Professional 11.00 [からのアップグレード](#page-15-3) (16ページ)

### <span id="page-14-0"></span>サイレント・インストール・スクリプトのアップグレード

サイレント・インストール・スクリプトと**Help\_Documents** パラメータを含む現在のスクリプトをアップグレード する場合は、スクリプトからこのパラメータを削除します。ヘルプ・ドキュメントは、UFTでインストールされ なくなりました。

<span id="page-14-1"></span>代わりに、オンラインでヘルプセンターにアクセスするか、ローカル・ドライブにダウンロードしてください。  $[$ オプション] ダイアログ・ボックス([ツール] >  $[$ オプション] >  $[-\omega]$ タブ>  $[0,1]$ )からヘ ルプをダウンロードします。

### ライセンスのアップグレード

QuickTest、Service Test、または12.50 より前のUFT バージョンからアップグレードする場合は、新規ラ イセンスを取得する必要があります。

また、お持ちのライセンスを新しいFunctional Testing ライセンス(UFT Ultimate、UFT Enterprise、 UFT Pro)にアップグレードすることもできます。この手順は必須ではありません。

<span id="page-14-2"></span>詳細については、[地域のライセンス・サポート・センターま](https://h20576.www2.hpe.com/mysoftware/contact/getLicenseCenter)たは販売担当者までお問い合わせください。

コンカレント・ライセンスに対応したアップグレード

UFT は、コンカレント・ライセンス・サーバとして、Autopass License Server をサポートしています。

**コンカレント・ライセンスを持つUFT にアップグレードする場合、コンカレント・ライセンス・サーバもアップグ** レードし、オートパス・ライセンス・サーバにライセンスをインストールする必要があります。

詳細については、AutoPass License Server [のインストール](https://marketplace.microfocus.com/itom/content/autopass-license-server)でダウンロードされる『Autopass License Server User Guide』を参照してください。

注意**:** Web 用の圧縮パッケージからUFT をインストールする場合、このリンクは使用できませ ん。UFT とライセンス・サーバをインストールする必要がある場合、UFT をフル・インストール・パッ ケージからインストールする必要があります。

### <span id="page-14-3"></span>Microsoft Edge でのWeb テストに対応したアップグレード

<span id="page-14-4"></span>UFT で、Microsoft WebDriver プログラム(Edge 用 Functional Testing Agent に必要)の使用方法が変 更されました。必要な手順については、Edge [拡張の使用方法に関するトピック](https://admhelp.microfocus.com/uft/en/14.50/UFT_Help/Content/Addins_Guide/Edge_Extension_Setup.htm)を参照してください。

### Safari でのWeb テストに対応したアップグレード

Safari上でWeb アプリケーションをテストするのにUFT の以前のバージョンを使用していた場合は、UFT の現行バージョンでMac上にUFT 接続エージェント を再インストールする必要があります。

UFT 接続エージェント 環境設定とUnified Functional Testing Agent Safari拡張環境設定は、標準 設定値にリセットされます。

### <span id="page-15-0"></span>オートメーション・スクリプトのテキスト認識オプションに対応したアップグレード

オートメーション・スクリプトを使用してUFT を実行し、テキスト認識オプションをスクリプトに追加してい る場合、次のプロパティが使用されなくなったため更新が必要です。

- <sup>l</sup> **TextRecognitionLanguages** から**AbbyOcrLanguages** への更新
- <span id="page-15-1"></span><sup>l</sup> **TextRecognitionOrder**から**TextRecognitionOcrMechanism** への更新

### UFT およびALM を使用した後のアップグレード

UFT を使用してALM からGUI テストを実行した直後に、UFT を12.50 より前のバージョンのUFT から アップグレードする場合は、ALM から再度テストを実行する前にリモート・エージェントを停止(実行中の 場合)する必要があります。

<span id="page-15-2"></span>以前のリモート・エージェントのプロセスを停止するには、Windows システム・トレイで、リモート・エージェ ントのアイコンを右クリックし、[終了]を選択します。

QTPNET\_00015 パッチに対応したアップグレード

**QTPNET\_00015** パッチ(QuickTest 10.00 パッチ)がインストールされているコンピュータにUFT をインス トールすると、UFT が予期しない動作をすることがあります。

<span id="page-15-3"></span>UFT をインストールする前に、Windows コントロール・パネルの「プログラムの追加と削除]ダイアログ・ ボックスからパッチを削除します。

#### QuickTest Professional 11.00 からのアップグレード

QuickTest Professional 11.00 からアップグレードして、UFT をQuickTest と同じディレクトリにインストール する場合、ある特定のファイルがインストール場所からなくなります。

アップグレード後にUFT インストールに再度実行し、修復インストール・オプションを選択してください。

# <span id="page-16-0"></span>UFT のインストール

この項では、UFT のインストールのうち、前提条件から始めてインストール・ファイルをダウンロード するまでの方法について説明します。

本章の内容

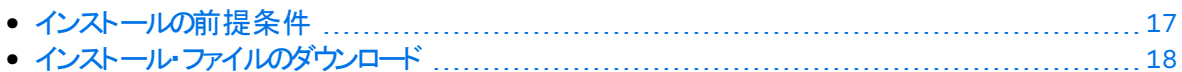

# <span id="page-16-1"></span>インストールの前提条件

インストールを行う前に、次の前提条件を確認します。

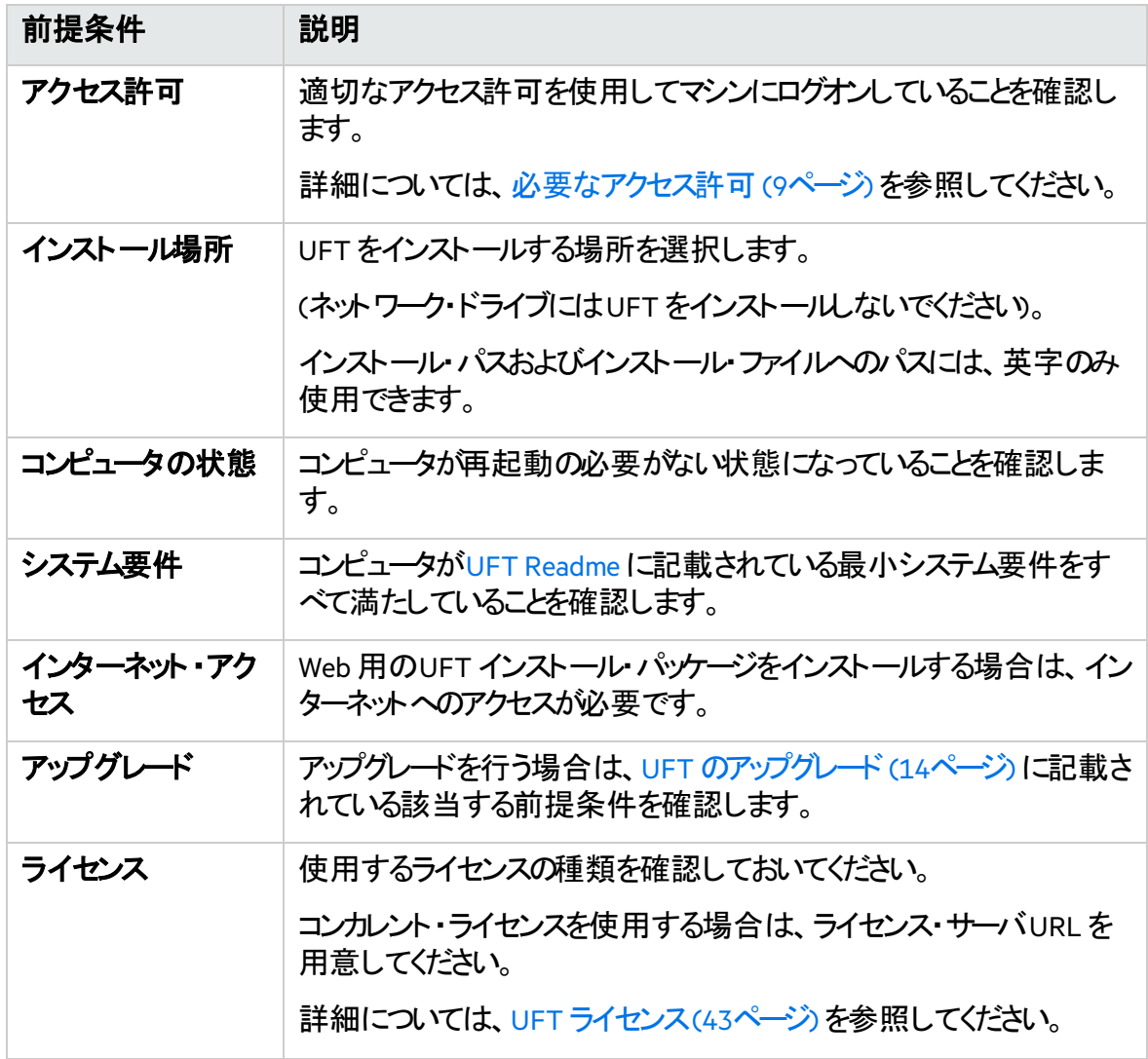

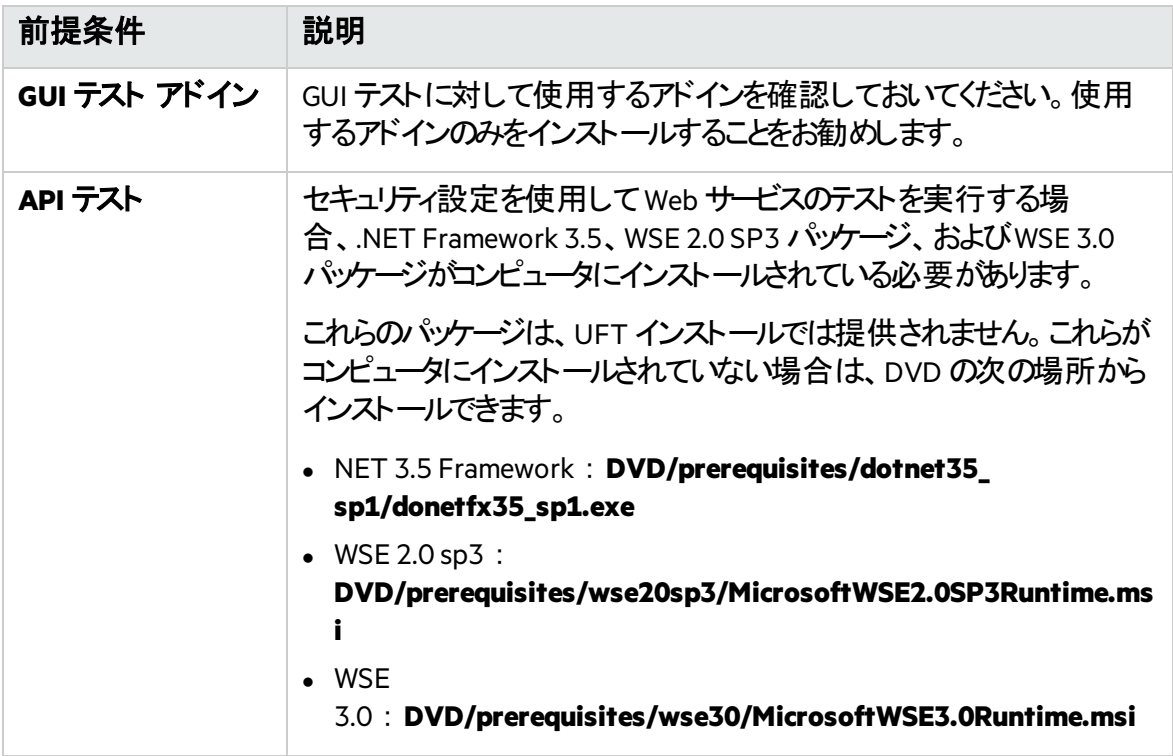

# <span id="page-17-0"></span>インストール・ファイルのダウンロード

次でUFT インストール・ファイルにアクセスします。[https://software.microfocus.com/en](https://software.microfocus.com/en-us/products/unified-functional-automated-testing/download)[us/products/unified-functional-automated-testing/download](https://software.microfocus.com/en-us/products/unified-functional-automated-testing/download)

インストール・フォルダ内のファイル名を含め、パスが260 文字以下になる場所にダウンロードを 保存します。

注意**:** Windows では、これらのファイルは260 文字までに制限されており、ファイル・パスが これより長くなるとインストールが失敗します。そのような場合は、パスがより短い場所まで ダウンロードを移動してください。

### 次のステップ:

- <sup>l</sup> [インストール・ウィザードを使用した](#page-18-0)UFT のインストール(19ページ)
- UFT [サイレント・インストール](#page-23-0)(24ページ)
- [インストールの検証](#page-34-0) (35ページ)

## <span id="page-18-0"></span>インストール・ウィザードを使用したUFT のインス トール

このトピックでは、インストール・プロセスをガイドするUFT インストール・ウィザードを実行する方法 について説明します。

#### 本章の内容

- [インストール・ウィザードの実行](#page-18-1) [19](#page-18-1) • [[カスタムセットアップ](#page-18-2)]画面 [19](#page-18-2) ● UFT [設定画面](#page-20-0) …………………………………………………………………………………………[21](#page-20-0)
- Web 2.0 アドインまたはExtensibility [ツールキットのインストール](#page-21-0) [22](#page-21-0)

## <span id="page-18-1"></span>インストール・ウィザードの実行

インストールを行う前に、コンピュータを再起動してシステム構成を完全にしておく必要がありま す。

次に、**UFT\_14.50\_Setup.exe** ファイルを実行して、[**Unified Functional Testing** セットアップ]を 選択します。指示された手順に従って、インストール作業を行います。

詳細については、次を参照してください。

- [[カスタムセットアップ](#page-18-2)]画面 (19ページ)
- <sup>l</sup> UFT [設定画面](#page-20-0) (21ページ)

UFT のインストールが完了すると、**Readme** とインストール・ログの表示を確認するプロンプトが表 示されます。

また、コンピュータの再起動を確認するプロンプトが表示される場合もあります。このプロンプトが 表示されたら、できるだけ早く再起動することをお勧めします。システムの再起動を先延ばしにす ると、UFT に予期しない動作が発生する可能性があります。

注意**:** Web 2.0 アドインまたはExtensibility ツールキットを使用する場合は、追加インス トールを実行します。詳細については、Web 2.0 アドインまたは[Extensibility](#page-21-0) ツールキットの [インストール](#page-21-0)(22ページ) を参照してください。

## <span id="page-18-2"></span>「カスタム セットアップ」画面

「カスタムセットアップ」画面で、インストールするUFT の機能を選択します。

#### 例:

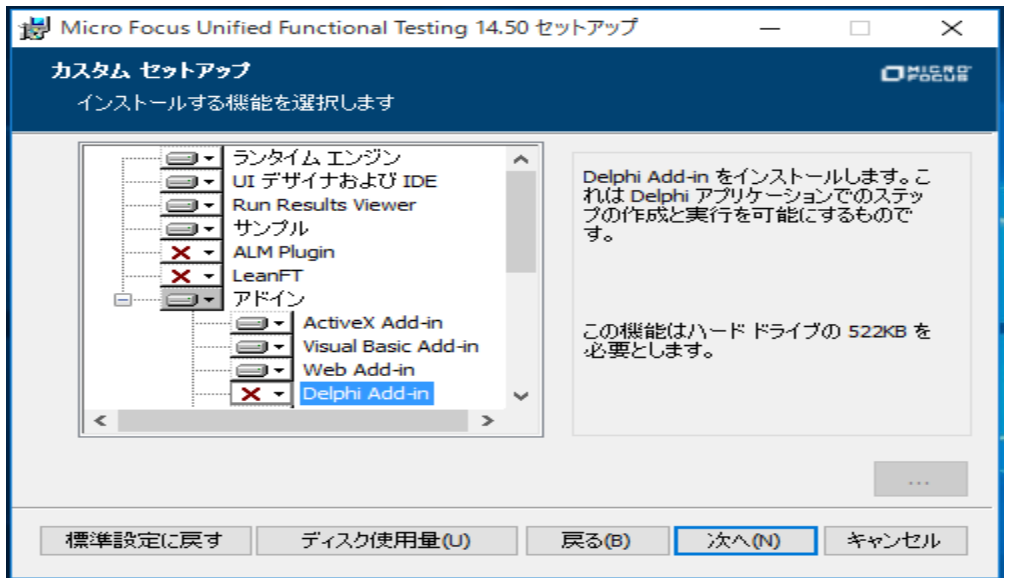

機能ごとに、次のインストール・オプションのいずれかを選択します。

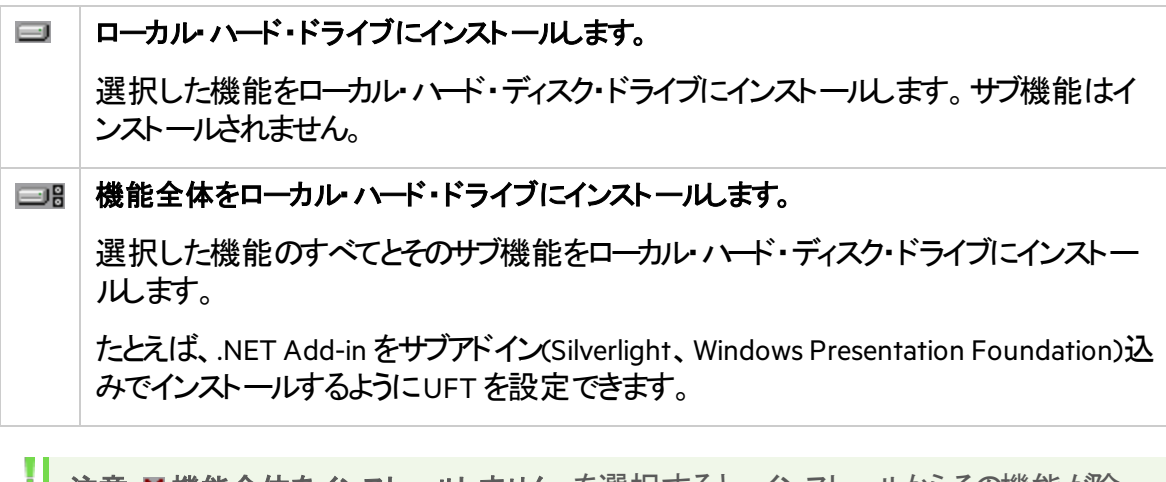

• 注意: X機能全体をインストールしません。を選択すると、インストールからその機能が除 外されます。この機能はUFT では使用できなくなります。

次の表に、各機能の一覧を示します。

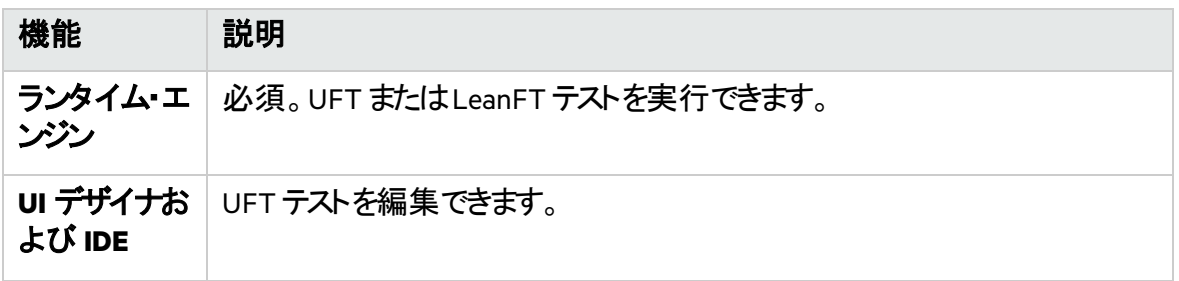

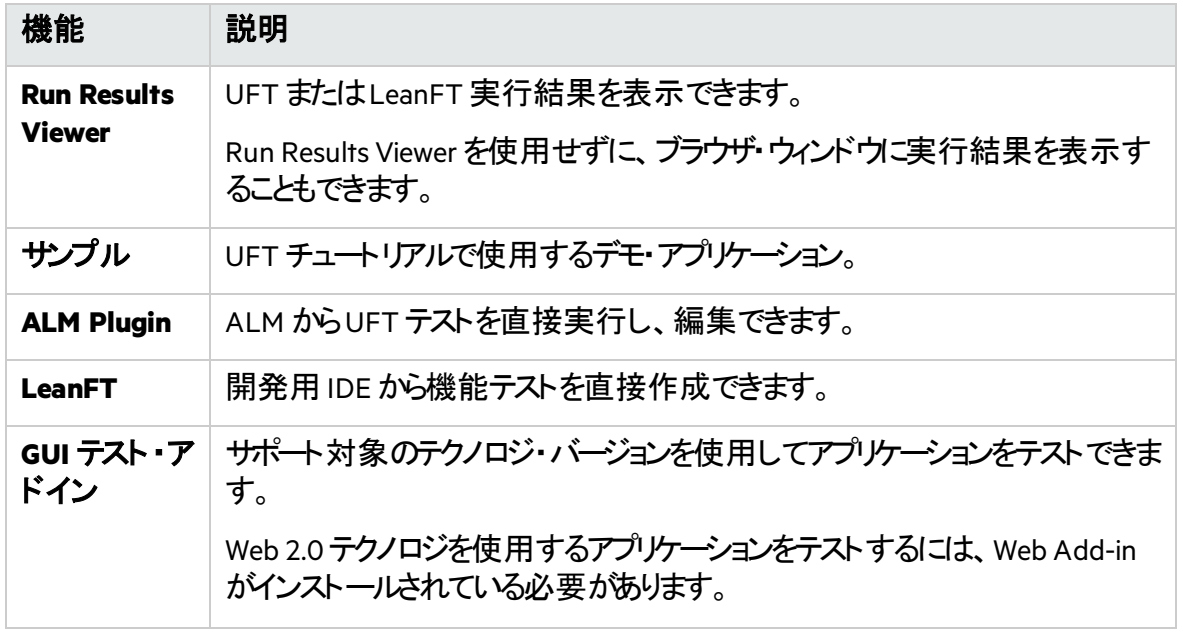

## <span id="page-20-0"></span>UFT 設定画面

UFT のインストールに合わせて自動的に設定する必要がある項目をすべて選択します。 例:

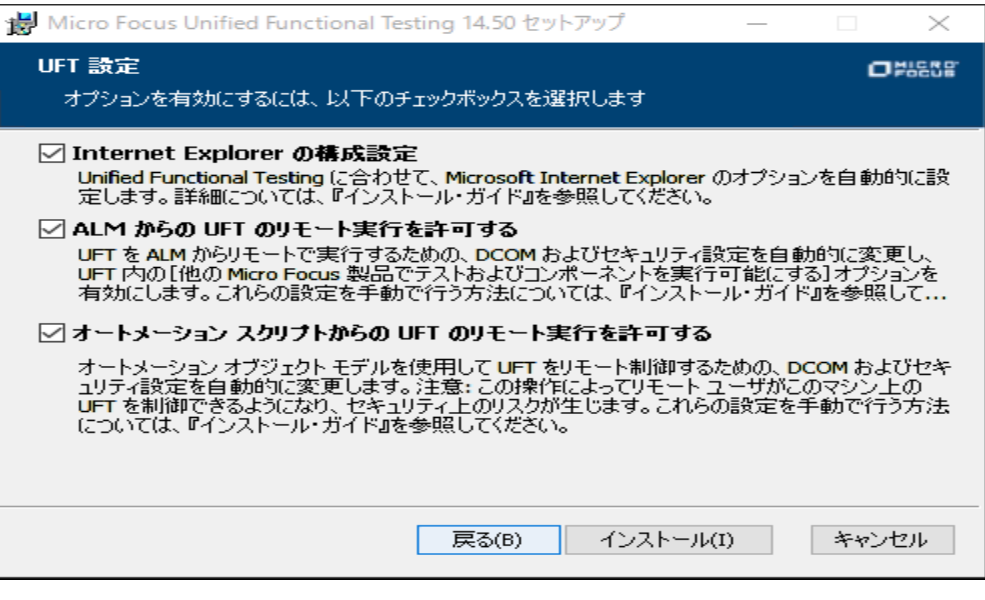

### 設定オプションには、次のものがあります。

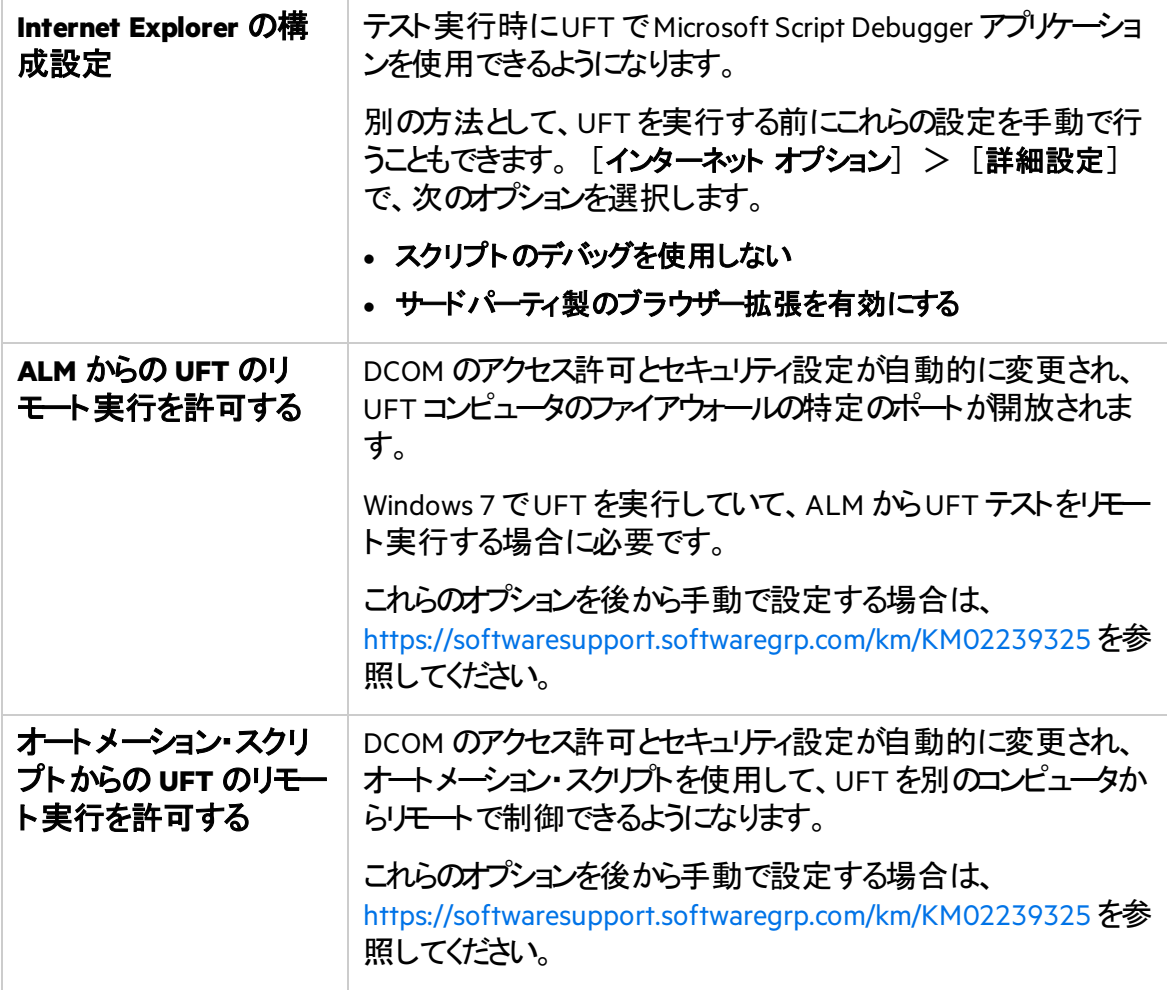

Ø 重要**:** オートメーション・スクリプトからUFT をリモートで実行すると、リモート・ユーザがこのマ シン上のUFT を制御できるようになるため、UFT コンピュータがセキュリティ・リスクに曝され ます。

### <span id="page-21-0"></span>Web 2.0 アドインまたは Extensibility ツールキット のインス トール

Web 2.0 アドインまたは Extensibility ツールキットを使用するには、追加のインストールを実行する 必要があります。Extensibility ツールキットを使用すると、UFT アドインで現在サポートされていな いアドイン・オブジェクトのサポートを開発できます。

実行したUFT インストールのタイプに応じて、次のいずれかを行います。

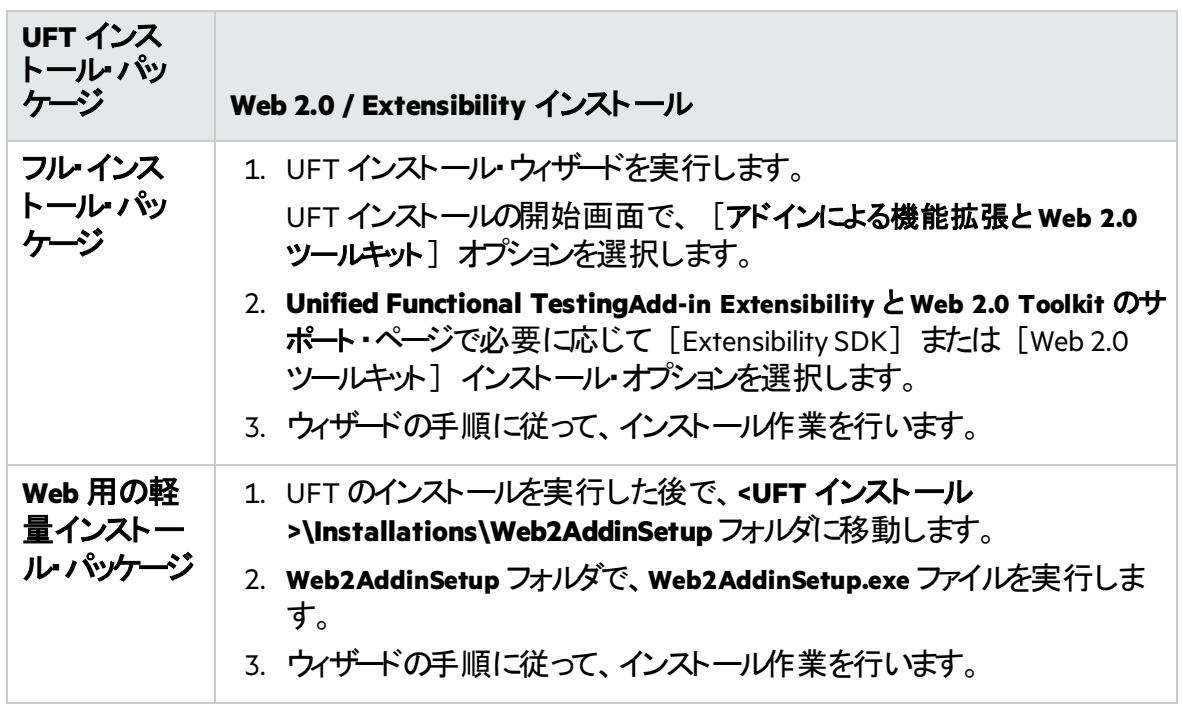

インストールが完了すると、ツールキット・ファイルとExtensibility SDK は、**<UFT** インストール・フォル **ダ**>\dat\Extensibility フォルダに格納されています。

Web 2.0 アドインは、UFT を開始したときに、アドイン・マネージャで Web Add-in の子ノードとして 表示されます。

## <span id="page-23-0"></span>UFT サイレント・インストール

UFT とALM Add-in は、ローカル・コンピュータまたはリモート・コンピュータにサイレント・インストー ルできます。

#### 本章の内容

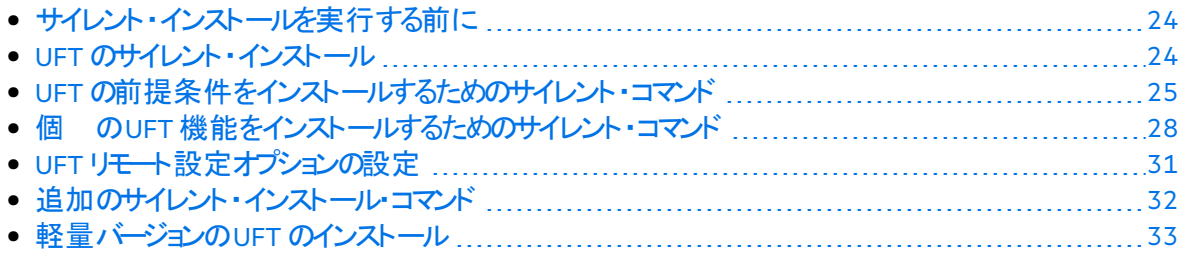

## <span id="page-23-1"></span>サイレント・インストールを実行する前に

サイレント・インストールを行う前に:

- 管理者権限があることを確認します。
- <sup>l</sup> 開いているファイルを保存し、開いているすべてのアプリケーションを終了します。
- システムを再起動して、システム構成を完全にしておきます。
- サイレント・インストール・コマンドは大文字と小文字を区別するため、記載されているとおりに正 確に入力する必要があります。
- <sup>l</sup> 軽量インストール・パッケージをWeb からサイレント・インストール・コマンドでインストールする場 合は、<UFT インストール・ディレクトリ>を使用したダウンロード・ディレクトリに変更します。

## <span id="page-23-2"></span>UFT のサイレント・インストール

msiexecコマンドを実行して、UFT をインストールします。使用する構文は次のとおりです。

インストール・フォルダを指定しない場合、UFT は標準設定のインストール・フォルダにインストー ルされます。

#### **64** ビット**(x64)**

msiexec /i "<UFT インストール・ディレクトリ>\Unified Functional Testing\MSI\Unified\_ Functional\_Testing\_x64.msi" /qb

#### **32** ビット**(x86)**

msiexec /i "<UFT インストール・ディレクトリ>\Unified Functional Testing\MSI\Unified\_ Functional\_Testing\_x86.msi" /qb

詳細については、次を参照してください。

インストール・ガイド UFT サイレント・インストール

- <sup>l</sup> UFT [の前提条件をインストールするためのサイレント・コマンド](#page-24-0) (25ページ)
- 個 のUFT [機能をインストールするためのサイレント・コマンド](#page-27-0) (28ページ)
- [追加のサイレント・インストール・コマンド](#page-31-0) (32ページ)
- **。 [軽量バージョンの](#page-32-0)UFT のインストール(33ページ)**
- <span id="page-24-0"></span>• UFT [リモート設定オプションの設定](#page-30-0) (31ページ)

### UFT の前提条件をインストールするためのサイレント・コマ ンド

UFT の前提条件をインストールするには、以下のコマンド構文を使用します。

- UFT [のすべての前提条件のインストール](#page-24-1)(25ページ)
- **NET Framework 4.5 [のインストール](#page-24-2)(25ページ)**
- Microsoft Access [データベース・エンジン](#page-25-0) 2016 のインストール(26ページ)
- Microsoft WSE 2.0 SP3 Runtime [のインストール](#page-25-1)(26ページ)
- Microsoft WSE 3.0 Runtime [のインストール](#page-25-2)(26ページ)
- Microsoft Visual C++ 2010 Run-time Components(32/64 [ビット・オペレーティング・システム用](#page-25-3)) [のインストール](#page-25-3)(26ページ)
- Microsoft Visual C++ 2012 [Redistributable](#page-25-4) のインストール(26ページ)
- Microsoft Visual C++ 2015 [Redistributable](#page-25-5) のインストール(26ページ)
- Microsoft PDM [インストーラのインストール](#page-26-0)(27ページ)

ALM またはUFT Run Results Viewer 用のUFT アドインのみをインストールする場合は、これらの 前提条件のサブセットをインストールします。詳細については、ALM またはUFT Run [Results](#page-26-1) Viewer 用のUFT [アドインの前提条件のインストール](#page-26-1)(27ページ) を参照してください。

注意**:** 一部の項目では、システムによって使用するコマンドが異なります。お使いのシステ ムに最適なコマンドを実行してください。

### <span id="page-24-1"></span>UFT のすべての前提条件のインストール

<span id="page-24-2"></span><UFT インストール・ディレクトリ>\Unified Functional Testing\EN\setup.exe /InstallOnlyPrerequisite /s

### .NET Framework 4.5 のインストール

<UFT インストール・ディレクトリ>\prerequisites\dotnet45\dotnetfx45\_full\_x86\_x64.exe /q

<span id="page-25-0"></span>/norestart

### Microsoft Access データベース・エンジン2016 のインストール

<span id="page-25-1"></span><UFT インストール・ ディレクトリ>\prerequisites\msade2016\AccessDatabaseEngine.exe /quiet

### Microsoft WSE 2.0 SP3 Runtime のインストール

<span id="page-25-2"></span><UFT インストール・ディレクトリ>\prerequisites\wse20sp3\MicrosoftWSE2.0SP3Runtime.msi /quiet /norestart ALLUSERS=1

### Microsoft WSE 3.0 Runtime のインストール

<span id="page-25-3"></span><UFT インストール・ディレクトリ>\prerequisites\wse30\MicrosoftWSE3.0Runtime.msi /quiet /norestart ALLUSERS=1

#### Microsoft Visual C++ 2010 Run-time Components(32/64 ビット・オペレーティン グ・システム用)のインストール

#### 次のコマンドのいずれかを実行します。

<UFT インストール・ディレクトリ>\prerequisites\vc2010\_redist\vcredist\_x86.exe /q

<span id="page-25-4"></span><UFT インストール・ディレクトリ>\prerequisites\vc2010\_X64\_redist\vcredist\_x86.exe /q

#### Microsoft Visual C++ 2012 Redistributable のインストール

次のコマンドのいずれかを実行します。

<UFT インストール・ディレクトリ>\prerequisites\vc2012\_redist\_x86\vcredist\_x86.exe /quiet /norestart

```
<UFT インストール・ディレクトリ>\prerequisites\vc2012_redist_x64\vcredist_x64.exe
/quiet /norestart
```
### Microsoft Visual C++ 2015 Redistributable のインストール

次のコマンドのいずれかを実行します。

<UFT インストール・ディレクトリ>\prerequisites\vc2015\_redist\_x86\vcredist\_x86.exe /quiet /norestart

```
<UFT インストール・ディレクトリ>\prerequisites\vc2015_redist_x64\vcredist_x64.exe
/quiet /norestart
```
Microsoft Visual C++ 2015 Redistributable には、次のMicrosoft 更新プログラムが必要です。

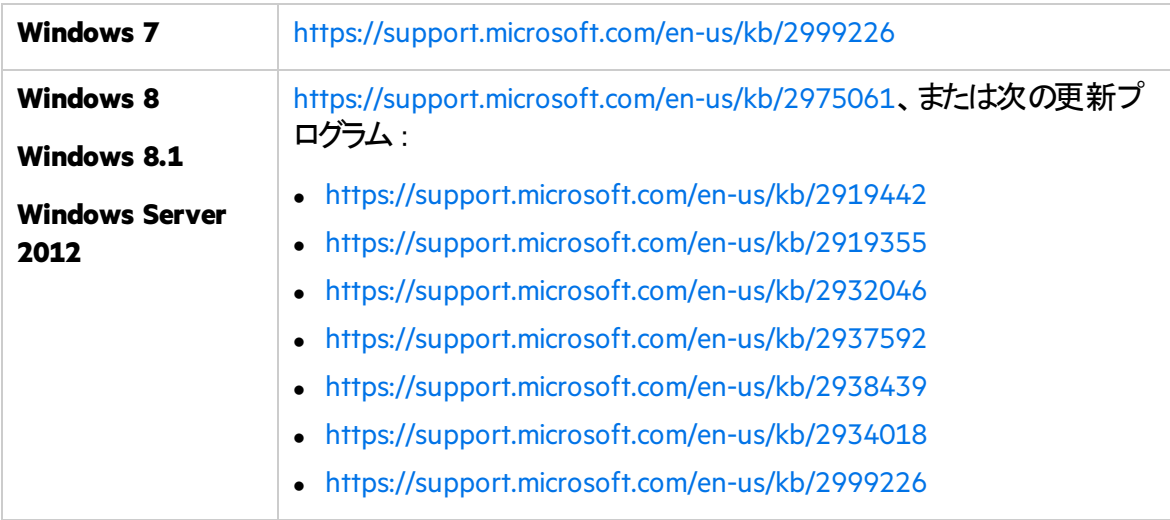

<span id="page-26-0"></span>欠落しているKB ファイルがあるためインストールが開始されない場合は、**%TEMP%** ディレクトリの **VC2015Prerequisite\_yyyymmdd\_XXXXXX.log** ファイルをチェックします。

Microsoft PDM インストーラのインストール

次のコマンドのいずれかを実行します。

<UFT インストール・ディレクトリ>\prerequisites\pdm\ScriptDebugging\_x86.msi /quiet /norestart

<span id="page-26-1"></span><UFT インストール・ディレクトリ>\prerequisites\pdm\ScriptDebugging\_x64.msi /quiet /norestart

### ALM またはUFT Run Results Viewer 用のUFT アドインの前提条件のインス トール

ALM またはUFT Run Results Viewer 用のUFT アドインのみをインストールする場合は、マシンに 次の前提条件をインストールします。

- .NET Framework 4.5 [のインストール](#page-24-2)(25ページ)
- Microsoft Visual C++ 2012 [Redistributable](#page-25-4) のインストール(26ページ)
- <span id="page-27-0"></span>• Microsoft Visual C++ 2015 [Redistributable](#page-25-5) のインストール(26ページ)

### 個 のUFT 機能をインストールするためのサイレント・コ マンド

インストールするUFT の機能およびアドインを定義するには、サイレント・インストールのコマンド・ ラインでADDLOCAL MSI プロパティを使用します。

UFT のコア・コンポーネントだけをインストールする場合、このオプションを使用する必要はありませ  $\mathcal{L}_{\alpha}$ 

注意**:** ADDLOCAL プロパティを使用して機能をインストールすると、その親機能も常にイ ンストールされます。

次の例では、UFT ランタイム・エンジンのみをインストールします。

msiexec /i "<UFT インストール・ディレクトリ>\Unified Functional Testing\MSI\Unified\_ Functional Testing x64.msi" /qb ADDLOCAL="Core Components" TARGETDIR="<UFT Folder>" ALLOW OTHERSRUNTESTS=1

次の例では、Java Add-in ありの標準インストールを行います。

msiexec /i "<UFT インストール・ディレクトリ>\Unified Functional Testing\MSI\Unified\_ Functional Testing x64.msi" /qb ADDLOCAL="Core Components, IDE, Test Results Viewer,Samples,Java\_Add\_in" TARGETDIR="<UFT\_Folder>">"

#### 次の例では、Web Add-in とJava Add-in およびDCOM 設定のセットありで標準インストールを行 います。

msiexec /i "<installation download directory>\Unified Functional Testing\MSI\Unified\_Functional\_Testing\_x64.msi" /qb ADDLOCAL="Core\_ Components,Samples,Java\_Add\_in" CONF\_DICOM=1 TARGETDIR="<UFT\_Folder>"

詳細については、次を参照してください。

- <sup>l</sup> [必須コマンド](#page-28-0) (29ページ)
- **. UFT [コア・コンポーネントのオプション・コマンド](#page-28-1) (29ページ)**

インストール・ガイド UFT サイレント・インストール

- LeanFT [コンポーネント用のコマンド](#page-28-2) (29ページ)
- UFT [アドイン用のオプション・コマンド](#page-28-3) (29ページ)
- <span id="page-28-0"></span>**• Web 2.0 [アドインのインストール](#page-29-0)(30ページ)**

必須コマンド

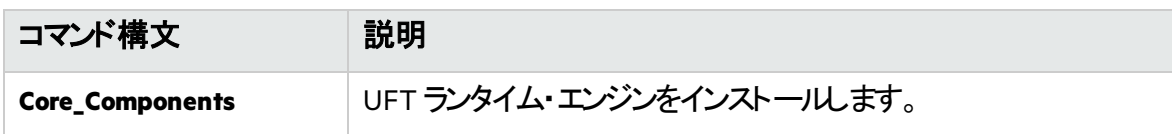

### <span id="page-28-1"></span>UFT コア・コンポーネントのオプション・コマンド

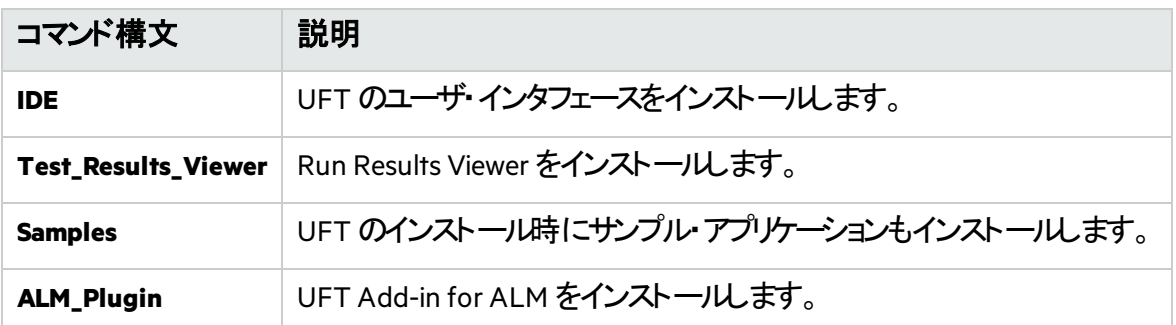

### <span id="page-28-2"></span>LeanFT コンポーネント用のコマンド

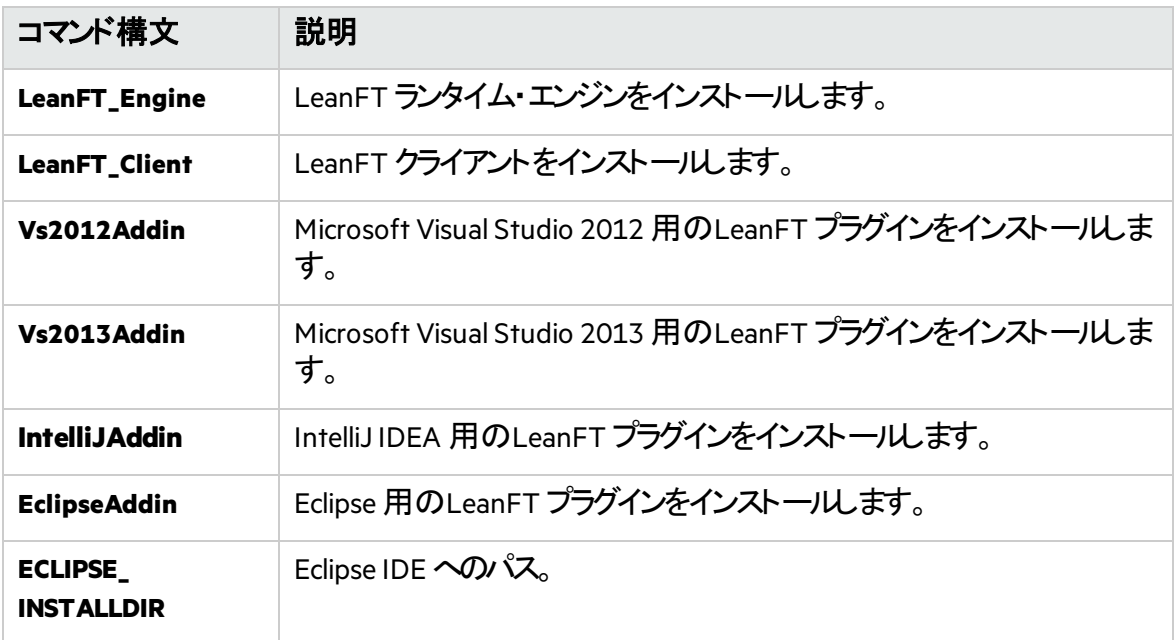

### <span id="page-28-3"></span>UFT アドイン用のオプション・コマンド

各種 UFT アドインをインストールします。

#### インストール・ガイド UFT サイレント・インストール

- <sup>l</sup> **ActiveX\_Add\_in**
- <sup>l</sup> **Visual\_Basic\_Add\_in**
- <sup>l</sup> **Web\_Add\_in**
- <sup>l</sup> **Delphi\_Add\_in**
- <sup>l</sup> **Flex\_Add\_in**
- <sup>l</sup> **Java\_Add\_in**
- **.** Net Add in
- <sup>l</sup> **Silverlight\_Add\_in**
- <sup>l</sup> **WPF\_Add\_in**
- **.** Oracle Add in
- <sup>l</sup> **PeopleSoft\_Add\_in**
- <sup>l</sup> **PowerBuilder\_Add\_in**
- <sup>l</sup> **Qt\_Add\_in**
- <sup>l</sup> **SAP\_Solutions\_Add\_in**
- <sup>l</sup> **SAP\_eCATT\_integration**
- <sup>l</sup> **Siebel\_Add\_in**
- <sup>l</sup> **Stingray\_Add\_in**
- <sup>l</sup> **TE\_Add\_in**
- <span id="page-29-0"></span><sup>l</sup> **VisualAge\_Add\_in**

### Web 2.0 アドインのインストール

UFT のWeb 2.0 アドイン(JQueryUI やDojo などは、UFT のWeb Extensibility の一部としてサポー トされています。

次の構文でmsiexecコマンドを使用してWeb 2.0 アドインをインストールします。

msiexec /qn /i "<UFT インストール・ディレクトリ>\Extensibility and Toolkits\Web2AddinSetup\Web2AddinSetup.msi" ADDLOCAL=AddASPAjax,Dojo,GWT,jQueryUI,YahooUI,SiebelOpenUI,ExtJS

必要な Web 2.0 アドイン用の特定のADDLOCAL コマンドを含めるか除外します。

### スタンドアロンUFT Add-in for ALM のインストール

UFT のインストール中にADDLOCAL コマンドを使用して UFT Add-in for ALM をインストールする ことはできません。代わりに、個 のUFT [機能をインストールするためのサイレント・コマンド](#page-27-0) (28 [ページ](#page-27-0)) を参照してください。

コマンド・ラインで msiexec コマンドを実行して、UFT Add-in for ALM をインストールします。 使用 する構文は次のとおりです。

msiexec /i "<UFT インストール・ディレクトリ>\ALMPlugin\MSI\<ALM\_Plugin\_File>" /qn

#### 例:

msiexec /i "<UFT インストール・ディレクトリ>\ALMPlugin\MSI\Unified\_Functional\_ Testing\_Add-in\_for\_ALM.msi" /qn

## <span id="page-30-0"></span>UFT リモート設定オプションの設定

標準設定では、[**ALM** からの**UFT** のリモート実行を許可する]と[オートメーション スクリプト からの**UFT** のリモート実行を許可する]オプションは含まれていません。サイレント・インストールで このオプションを設定するには、各オプションの値を=1に設定します。

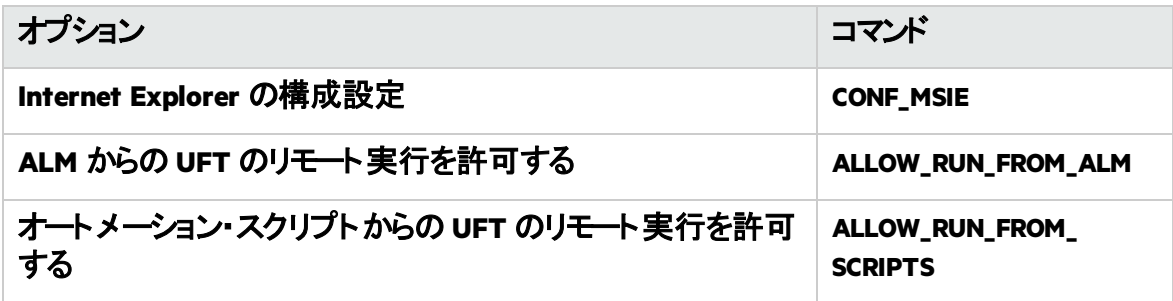

重要**:** オートメーション・スクリプトからUFT をリモートで実行すると、リモート・ユーザがこの マシン上のUFT を制御できるようになるため、UFT コンピュータがセキュリティ・リスクに曝さ れます。

標準設定では、サイレント・インストール時に、オートメーション・スクリプトを使用してUFT をリ モート制御する際に必要となるDCOM 設定が構成されません。

オートメーション・スクリプト用のDCOM 設定を構成するには、サイレント・インストール・コマンドで 次の構文を使用します。

ALLOW\_RUN\_FROM\_ALM=1

ALLOW\_RUN\_FROM\_SCRIPTS=1

## <span id="page-31-0"></span>追加のサイレント・インストール・コマンド

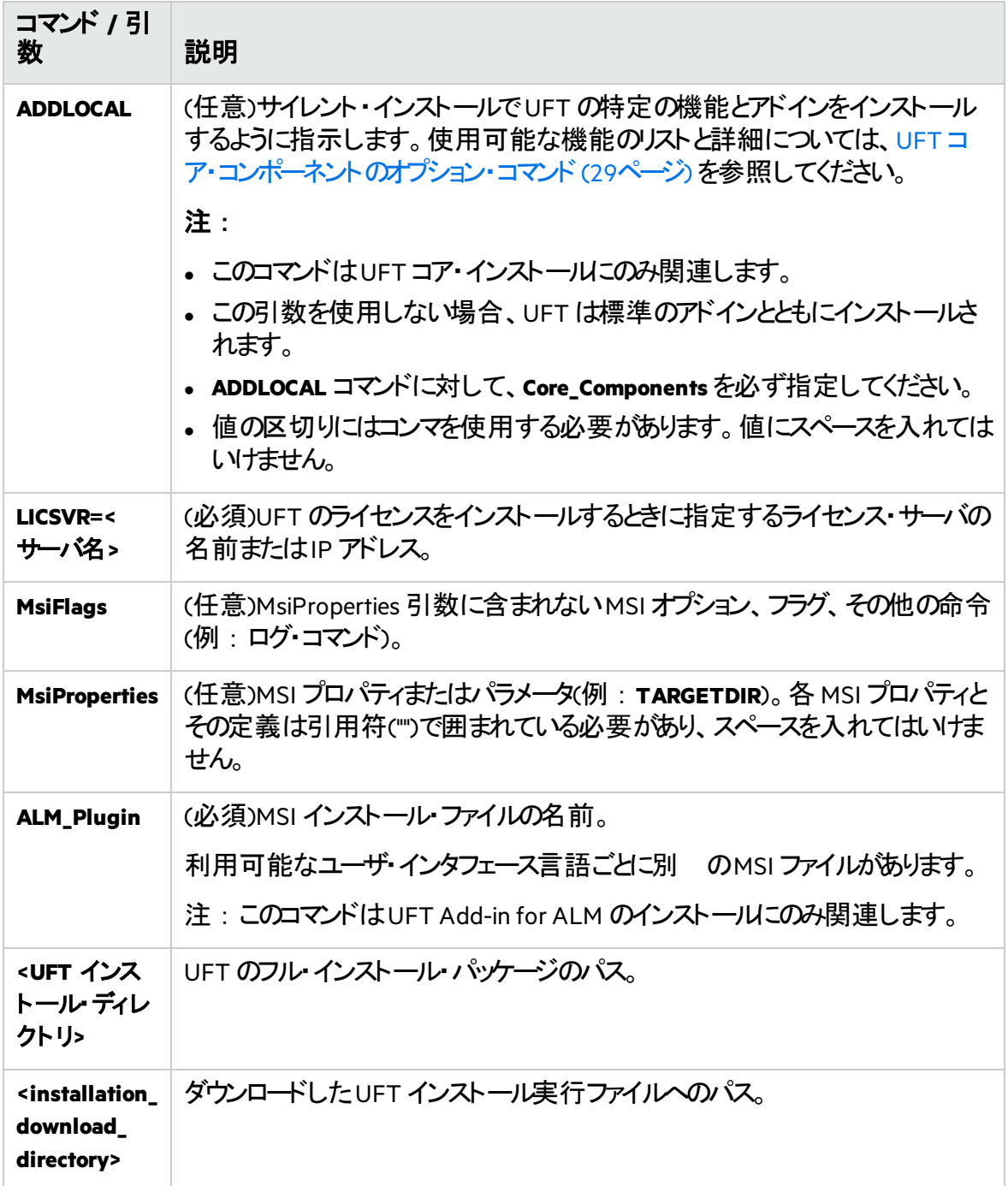

## <span id="page-32-0"></span>軽量バージョンのUFT のインストール

UFT の軽量バージョンをインストールするには、次のコマンドを使用します。

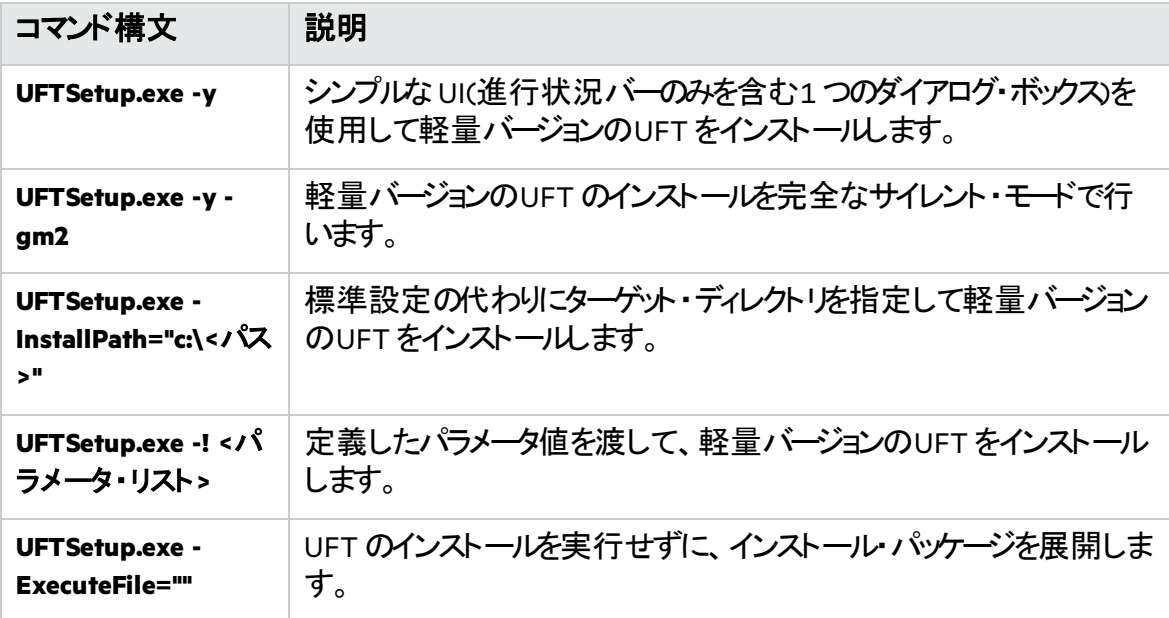

#### 例

標準設定の場所(c:\temp)にパッケージを展開します。ただし、UFT のインストールは開始しませ  $\mathcal{L}_{\alpha}$ 

UFTSetup.exe -y -ExecuteFile=""

指定した場所(**c:\UFTinstall**)にサイレント・モードでパッケージを展開します。ただし、UFT のイン ストールは開始しません。

UFTSetup.exe -y -gm2 -InstallPath="c:\UFTinstall" -ExecuteFile=""

#### パッケージをサイレント・モードで展開し、シンプルな UI を使用して UFT のインストールを開始しま す。

UFTSetup.exe -y

パッケージを展開し、サイレント・モードでUFT のインストールを開始します。

インストール・ガイド UFT サイレント・インストール

UFTSetup.exe -y -gm2 -! /s

次のステップ: • [インストールの検証](#page-34-0) (35ページ)

## <span id="page-34-0"></span>インストールの検証

インストールのステータスを検証するには、UFT インストール検証ツールを使用します。

#### 本章の内容

• UFT [インストール検証ツールの分析を実行する](#page-34-1) [35](#page-34-1) • UFT [インストール検証ツールのレポートについて](#page-34-2) .................

### <span id="page-34-1"></span>UFT インストール検証ツールの分析を実行する

UFT のインストール後、次のようにインストール検証ツールにアクセスします。

- 1. [スタート]メニューから、[すべてのプログラム]>[**Micro Focus**]>[**Micro Focus Unified Functional Testing**]>[**Tools**]>[**Additional Installation Requirements**]を 選択します。
- 2. 「実行] をクリックしてユーティリティを実行します。このユーティリティは、UFT を使用するた めの設定前提条件を処理します。インストールに必要な任意のウィザードを実行します。
- 3. [スタート]メニューから、[すべてのプログラム]>[**Micro Focus**]>[**Micro Focus Unified Functional Testing**]>[**Tools**]>[**Micro Focus UFT Installation Validation Tool**]を選択します。
- 4. [Micro Focus インストールチェックツール] ダイアログで、 [分析] をクリックして、現在の UFT インストールおよび設定ステータスに関するレポートを生成します。
- 5. レポートが生成されたら、必要に応じて次のいずれかをクリックします。
	- <sup>l</sup> レポートを表示:ブラウザでレポートをhtm ファイルとして表示します。
	- 電子メールの送信: レポートを別のユーザに送信します。このオプションを使用するには、 UFT マシンで標準設定の電子メール・アプリケーションを設定する必要があります。

## <span id="page-34-2"></span>UFT インストール検証ツールのレポートについて

UFT インストール検証ツールは、インストールおよび構成状態を期待値と比較して検証します。 期待どおりに返された値は、緑で強調表示され、予期しない値は赤で強調表示されます。

注意**:** リモート・エージェントが管理者モードで実行されていない場合、インストール検証 ツールは「リモート エージェントの設定] ダイアログにデータを返しません。

### ◎その他の参照項目:

- UFT [のアップグレード](#page-13-0) (14ページ)
- UFT [のインストール](#page-16-0)(17ページ)
- [インストール時の既知の問題](#page-35-0) (36ページ)

# <span id="page-35-0"></span>インストール時の既知の問題

この項では、UFT のインストールに関するトラブルシューティングと制限事項について説明します。

#### 本章の内容

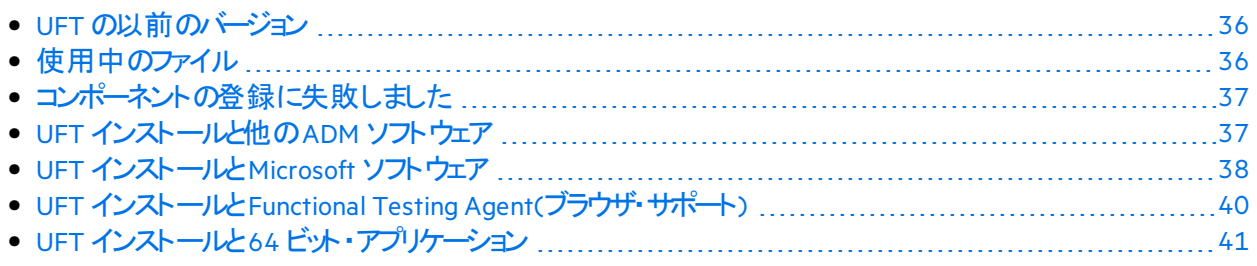

## <span id="page-35-1"></span>UFT の以前のバージョン

• UFT をインストールする前に、Microsoft 更新プログラム[https://support.microsoft.com/en](https://support.microsoft.com/en-us/kb/2999226)[us/kb/2999226](https://support.microsoft.com/en-us/kb/2999226) がインストールされていることを確認します。

インストールに失敗する場合は、Microsoft C++ 2015 Redistributable のインストール(**<UFT** インス トール・ディレクトリ**>/prerequisites**フォルダにあります)を修復し、UFT インストールを再度実行しま す。

<sup>l</sup> ヘルプ・ドキュメントがオンライン化されたことにより、**Help\_Documents** サイレント・インストール・パラ メータはサポートされなくなりました。サイレント・インストール・スクリプトでこのパラメータを使用してい る場合は、スクリプトからこのパラメータを削除し、UFT が正しくインストールされるようにしてください。

# <span id="page-35-2"></span>使用中のファイル

インストール・プロセスで「UFT 使用中のファイル]ダイアログ・ボックスが表示される場合は、「アプリ ケーションを閉じて開き直します]を選択します。

アプリケーションがUFT によって自動的に閉じられ、インストールが続行されます。

再起動の後で「UFT 使用中のファイル] ダイアログ・ボックスに、開いているアプリケーションとして **Explorer**が表示された場合は、次のいずれかを実行します。

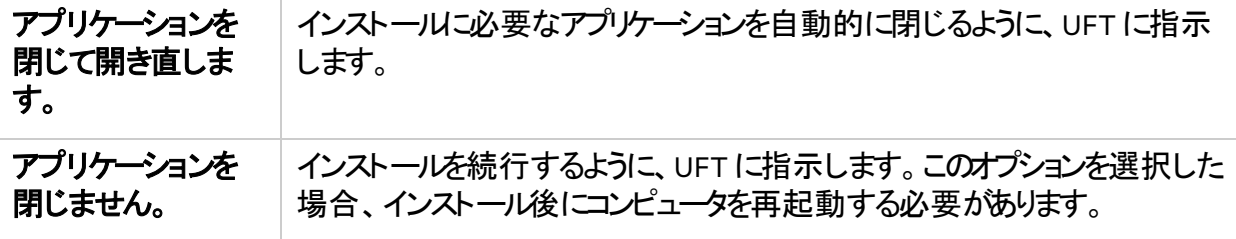

# <span id="page-36-0"></span>コンポーネントの登録に失敗しました

インストール中にコンポーネントの登録に失敗したことを示すメッセージが表示された場合は、[**OK**] をクリックしないでください。

代わりに、**%TEMP%** ディレクトリにある**VC2015Prerequisite\_yyyymmdd\_XXXXXX.log** ファイルで問題を 確認してください。ログにサービスが正しく起動しなかったことが示された場合は、サービスを手動で再 起動して、インストールを再開してください。

# <span id="page-36-1"></span>UFT インストールと他のADM ソフトウェア

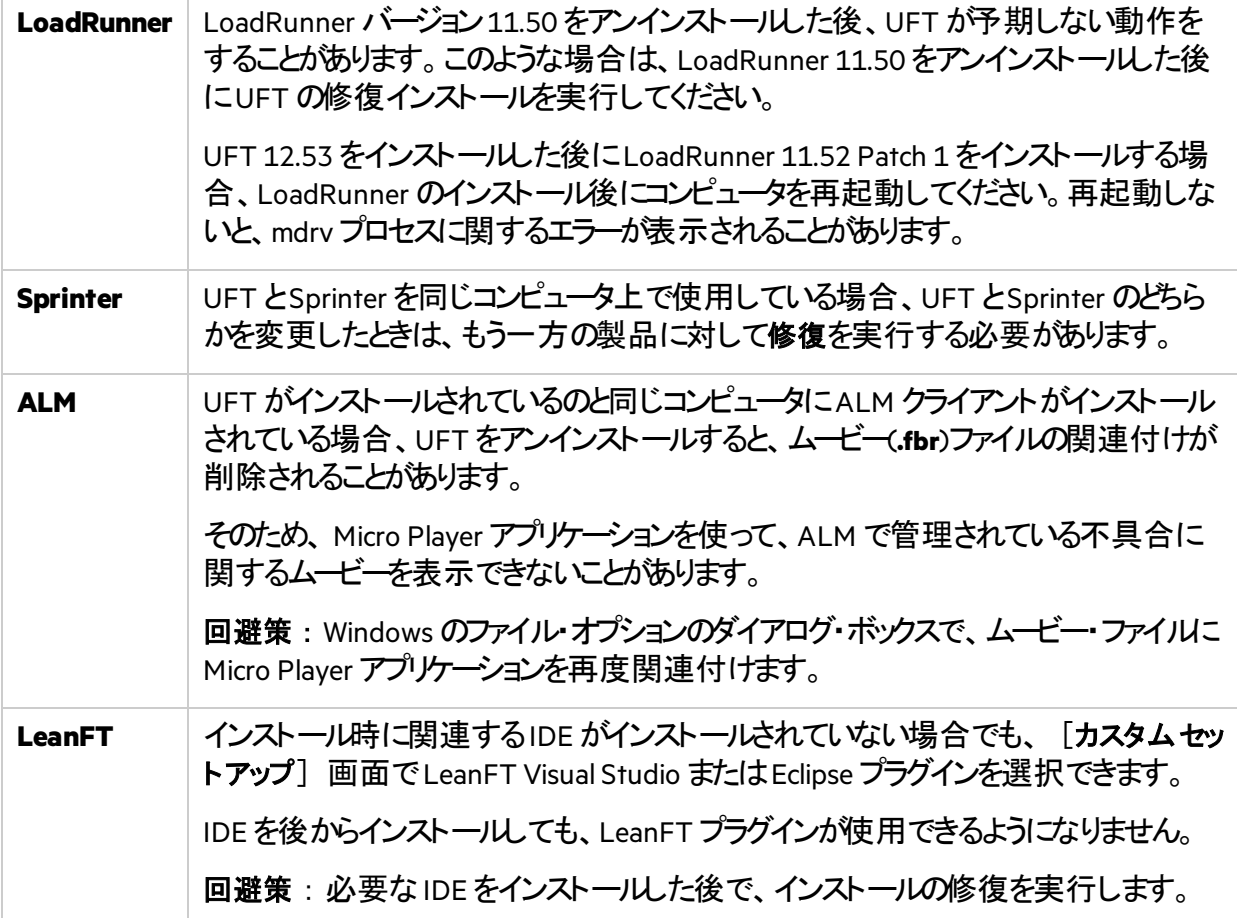

# <span id="page-37-0"></span>UFT インストールとMicrosoft ソフトウェア

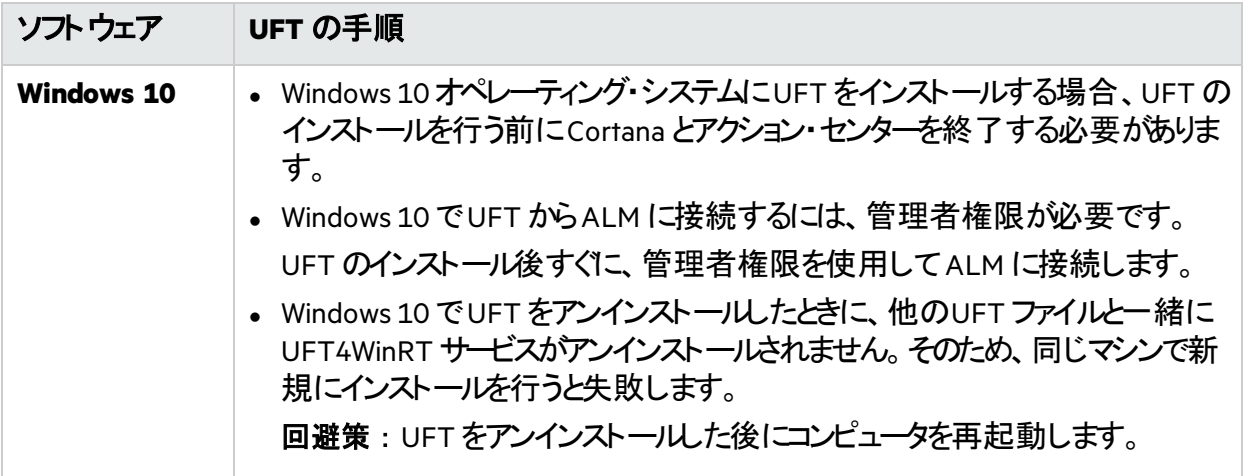

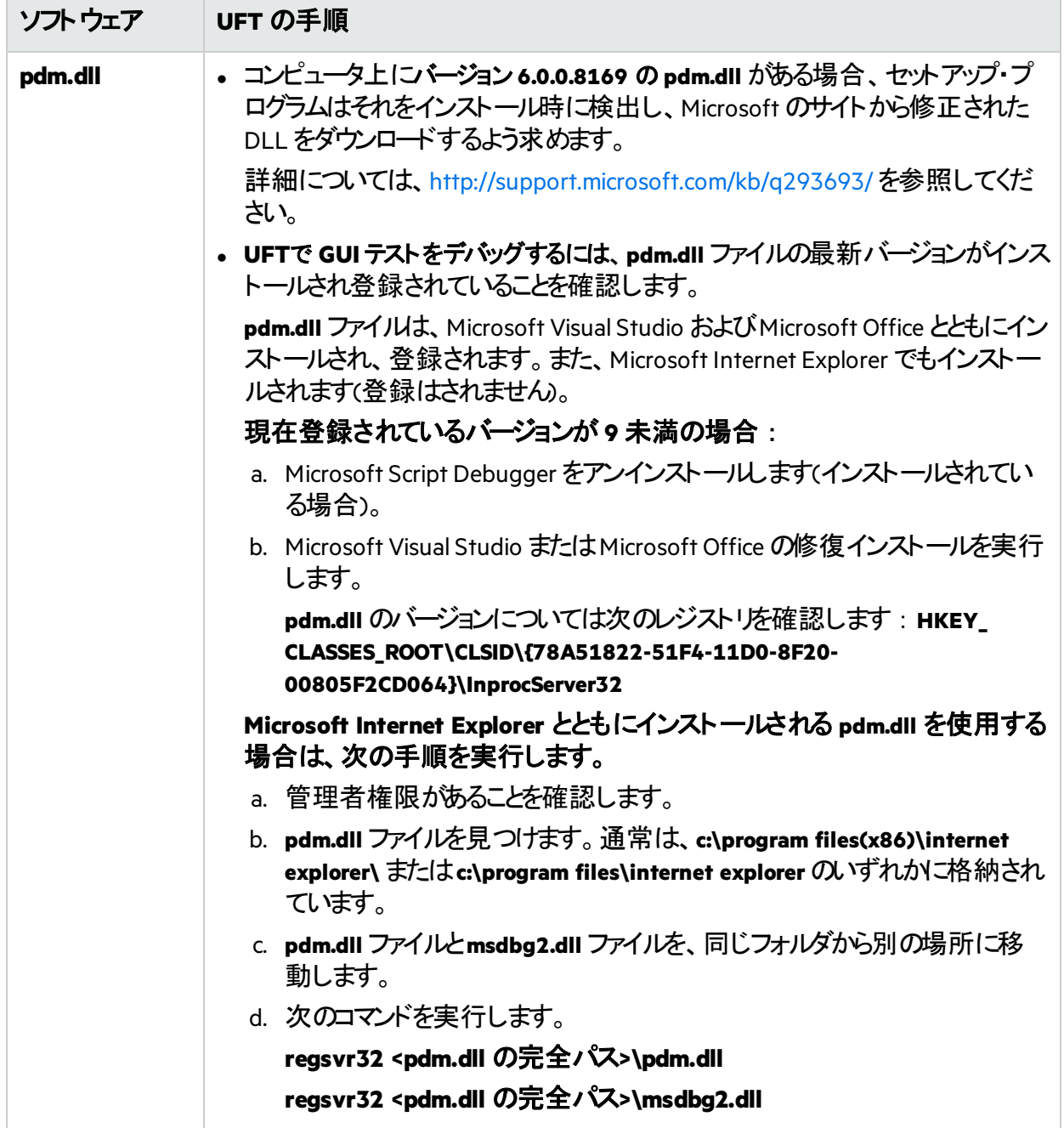

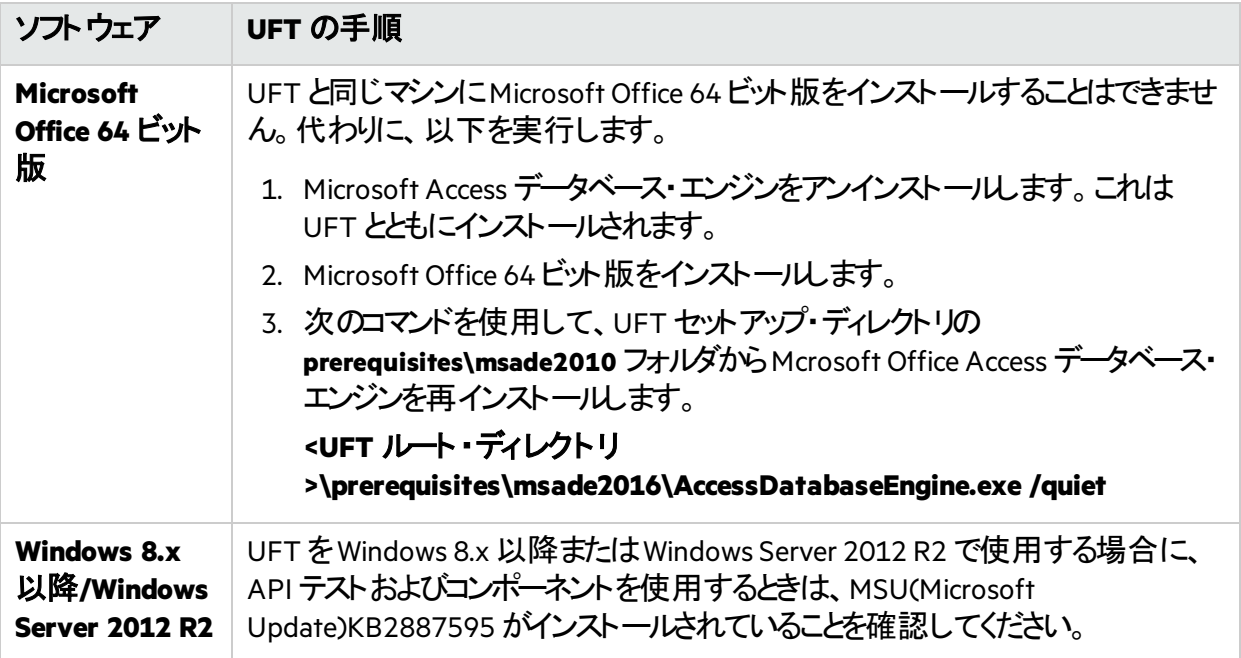

## <span id="page-39-0"></span>UFT インストールとFunctional Testing Agent(ブラウ ザ・サポート)

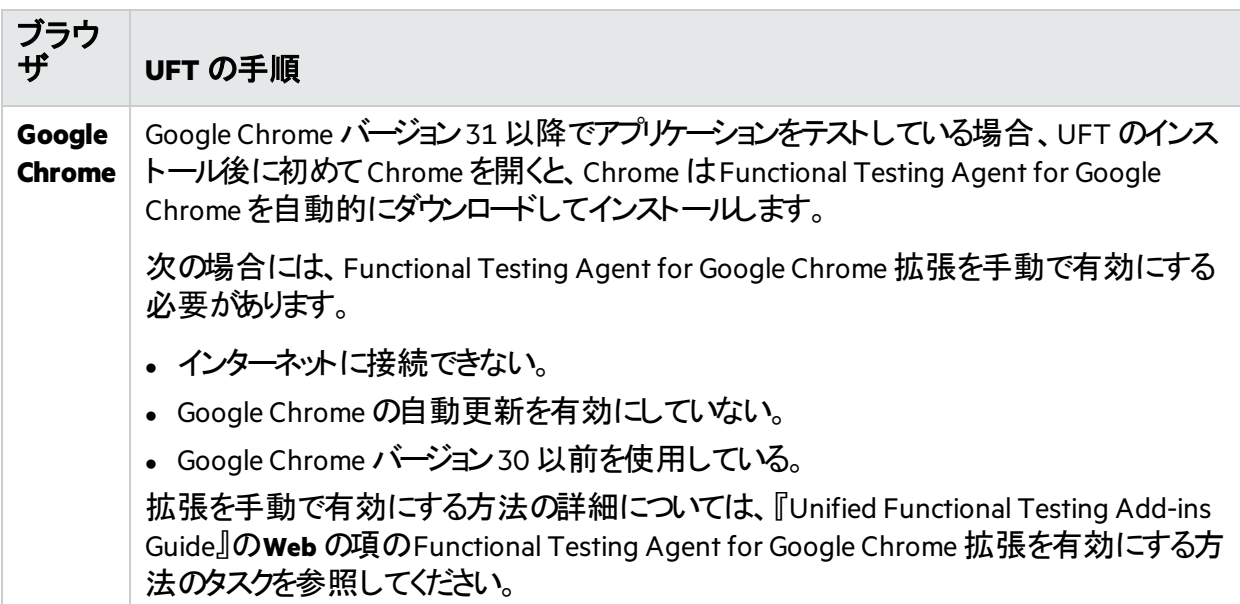

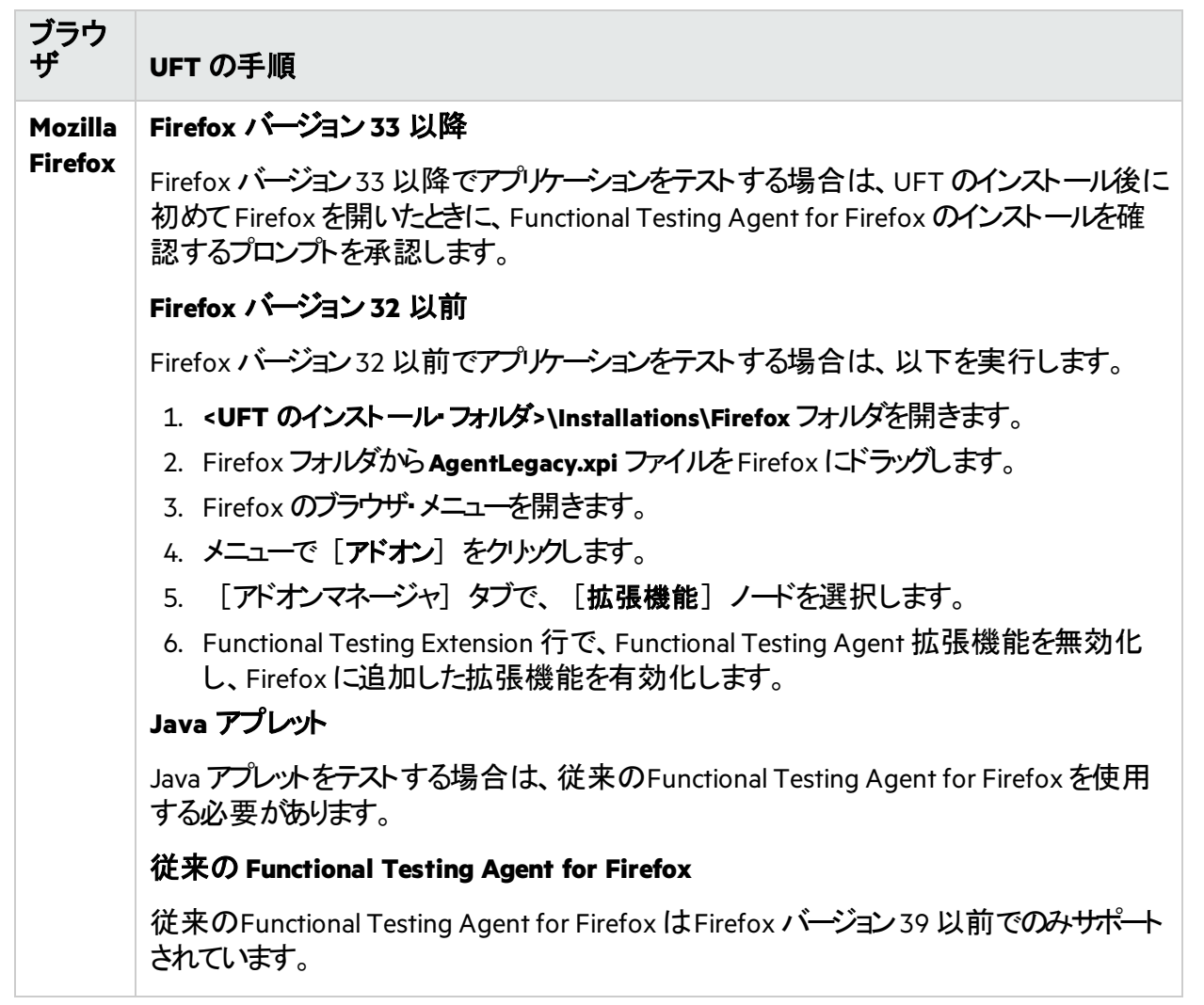

注意**:** UFT バージョン12.00 以前に含まれるFunctional Testing Agent for Google Chrome の バージョンを使用している場合は、ダウンロードした拡張を有効にし、Functional Testing Agent 拡張の以前のバージョンを削除する必要があります。

# <span id="page-40-0"></span>UFT インストールと64 ビット・アプリケーション

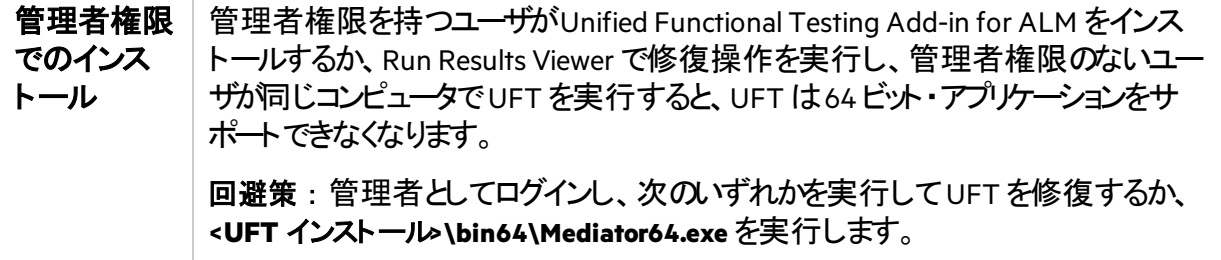

W

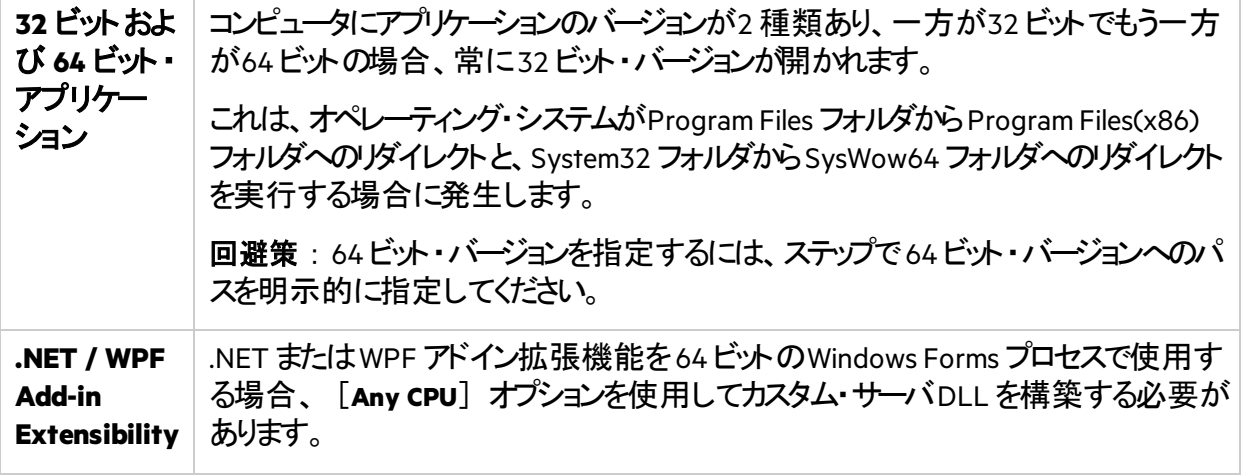

○その他の参照項目:

• UFT [ライセンスに関する既知の問題](#page-65-0) (66ページ)

# <span id="page-42-0"></span>UFT ライセンス

このセクションでは、さまざまな種類のUFT ライセンス、ライセンス情報の表示場所、およびライセ ンスのインストール方法について説明します。

本章の内容

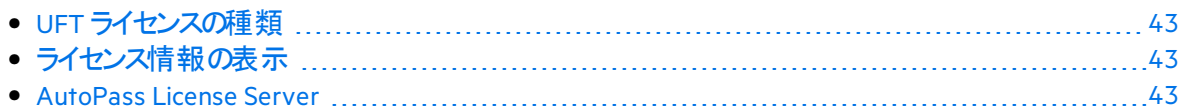

## <span id="page-42-1"></span>UFT ライセンスの種類

UFT では、さまざまなエディションと種類のライセンスをサポートしています。サポートされているライ センスには、個 のユーザのシート・ライセンスと、ライセンス・サーバ・プールから取得されるコンカ レント・ライセンスが含まれます。

デモ・ライセンスは、初めてUFT をインストールした後、90日間利用できます。この体験版ライセ ンスはシート・ライセンスです。体験版のコンカレント・ライセンスが必要な場合は、UFT の販売担 当者またはパートナーまでお問い合わせください。

詳細については、[シート・ライセンスとコンカレント・ライセンス](#page-44-0)(45ページ) およ[びライセンス・エディ](#page-46-0) ション(47[ページ](#page-46-0)) を参照してください。

ライセンスのインストールと設定の詳細については、以下を参照してください。

- [ウィザードを使用したライセンスの管理](#page-50-0) (51ページ)
- [コマンド・ラインを使用したライセンスの管理](#page-55-0) (56ページ)
- ライヤンス動作の設定 (59ページ)

## <span id="page-42-2"></span>ライセンス情報の表示

現在のライセンスの詳細を表示するには、次の手順を実行します。

- 1. UFT で、[ヘルプ]>[**Unified Functional Testing** のバージョン情報]を選択します。
- 2. [ライセンス]をクリックします。 少なくとも1つのライセンスの有効期限が近づいている場合、UFT には有効期限に最も近 いライセンスの日付が表示されます。

## <span id="page-42-3"></span>AutoPass License Server

コンカレント・ライセンスでは、AutoPass ライセンス・サーバを使用する必要があります。UFT 14.50 にアップグレードする場合は、バージョン10.7 以降のAutoPass を使用する必要があります。

Micro Focus ITOM [マーケットプレイス](https://marketplace.microfocus.com/itom/content/autopass-license-server)から AutoPass License Server をダウンロードしてください(ログ インが必要です)。

プロキシ設定やライセンスとユーザの管理などの詳細については、AutoPass License Server のイン ストールでダウンロードされた『Autopass License Server User Guide』 を参照してください。

### ○その他の参照項目:

- [インストール時の既知の問題](#page-35-0) (36ページ)
- [ライセンスに関するよくある質問](#page-61-0) (62ページ)
- UFT [ライセンスに関する既知の問題](#page-65-0) (66ページ)
- ブログ: Take a deep dive into Unified Functional Testing's new license [management](https://community.softwaregrp.com/t5/Quality-and-Testing-Blog/Take-a-deep-dive-into-Unified-Functional-Testing-s-new-license/ba-p/242276#.WpvnO-hua71)

## <span id="page-44-0"></span>シート・ライセンスとコンカレント・ライセンス

このトピックでは、UFT シート・ライセンスとコンカレント・ライセンスについて説明します。必要に応 じて最適なタイプのライセンスを選択するのに役立ちます。

本章の内容

• [シート・ライセンス](#page-44-1) [45](#page-44-1) • [コンカレント・ライセンス](#page-44-2) [45](#page-44-2)

## <span id="page-44-1"></span>シート・ライセンス

シート・ライセンスは、コンピュータごとの特定のロック・コードに基づいたマシン固有のライセンスで す。

キーの入力が必要になるのは1 回のみです。キーごとに1 つのインストールが利用できます。

複数の起動用パーティションを持つコンピュータは、パーティションごとに異なるロッキング・コードを 生成することがあります。シート・ライセンス・キーを取得する際は、UFT またはLeanFT を使用す るパーティションのロック・コードを使用する必要があります。

シート・ライセンスとWindows サーバ

Windows サーバにシート・ライセンスをインストールすると、Windows サーバに最初にログインした ユーザがシート・ライヤンスを消費します。

制限されたシート・ライセンス

期間限定のシート・ライセンスのインストールでは、コンピュータの日付を変更しないでください。 日付を変更すると、アクティブなシート・ライセンスがブロックされ、それ以降、そのコンピュータでは シート・ライセンスをインストールできなくなります。詳細については、UFT ライセンスの提供元にお 問い合わせください。

#### MAC アドレスまたはホスト名の変更

シート・ライセンスのインストール後にコンピュータのMAC アドレスまたはホスト名を変更した場 合、シート・ライセンスの生成とインストールを再度行う必要があります。

### <span id="page-44-2"></span>コンカレント・ライセンス

コンカレント・ライセンスは、セッションごとにAutoPass ライセンス・サーバから取得されます。コンカ レント・ライセンスのインストールとアクセス許可には、アクティブなネットワーク接続が必要です。

UFT またはLeanFT は起動するたびに、使用可能なライセンスを求めてAutoPass ライセンス・ サーバに接続し、サーバにより現在使用されているライセンスの数が調節されます。

UFT または LeanFT が閉じられると、ライセンスは AutoPass ライセンス・サーバに返されます。さら に、UFT またはLeanFT が指定された時間マウスまたはキーボードの操作がなくアイドル状態の 場合、コンカレント・ライセンスは解放されます。

FT ツールをインターネットにアクセスせずに使用する必要がある場合は、代わりに次のいずれかを 使用します。

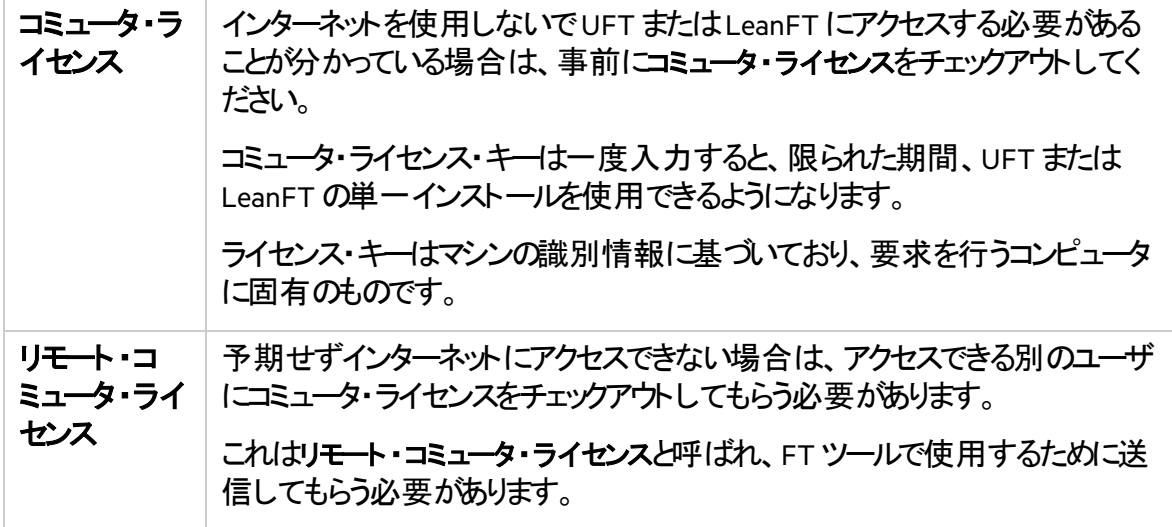

コミュータとリモート・コミュータの両方のライセンスは、有効期限日の23:59 に失効します。コ ミュータ・ライセンスの有効期限が終了すると、UFT およびLeanFT はライセンスのタイプを以前使 用していたタイプへと自動的に戻します。

注**:** 次のツールを使用して、ネットワーク全体のライセンス使用状況(FT ツールおよびその 他の製品)を追跡します。<https://marketplace.microfocus.com/itom/content/usage-hub>

◎その他の参照項目:

• ブログ: Take a deep dive into Unified Functional Testing's new license [management](https://community.softwaregrp.com/t5/Quality-and-Testing-Blog/Take-a-deep-dive-into-Unified-Functional-Testing-s-new-license/ba-p/242276#.WpvnO-hua71)

## <span id="page-46-0"></span>ライセンス・エディション

ADM Functional Testing ツールは、さまざまなライセンス・エディションをサポートしています。それぞ れのエディションには、機能テスト機能の異なるサブセットがバンドルされています。

#### 本章の内容

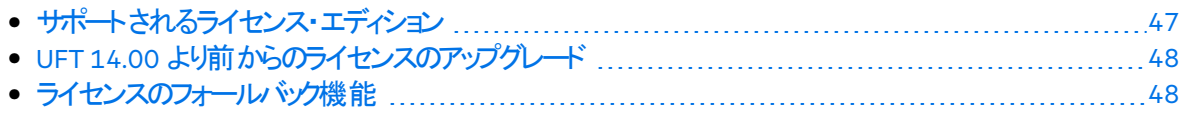

## <span id="page-46-1"></span>サポートされるライセンス・エディション

次の表は、各ライセンス・エディションで利用可能な製品を示しています。

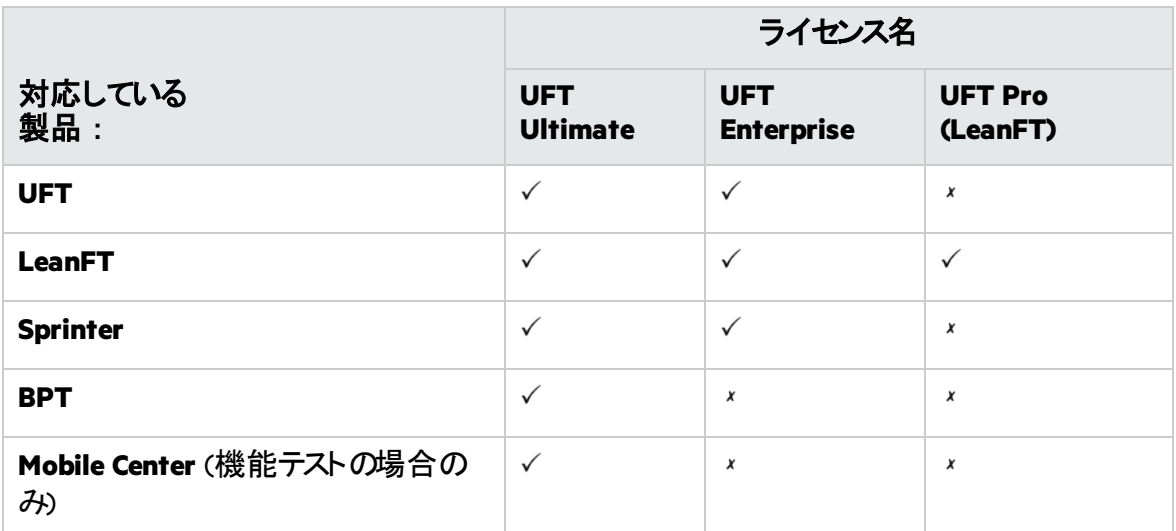

また、UFT または LeanFT テストのみを実行する必要がある場合は、UFT ランタイム・エンジン・ ライセンスを使用します。

UFT ランタイム・エンジン・ライセンスでは、テストの作成や編集、またはUFT IDE やLeanFT IDE のプラグインへのアクセスを行うことはできません。

#### 注意**:**

- UFT Ultimate ライセンスは、コンカレント・ライセンスとしてのみ提供されます。
- Sprinter はUFT Ultimate またはUFT Enterprise のコンカレント・ライセンスでのみ利用で きます。
- UFT Enterprise ライセンスでUFT とともにBPT を使用する場合は、ユーザ用の有効な ALM ライセンスも必要です。

## <span id="page-47-0"></span>UFT 14.00 より前 からのライセンスのアップグレード

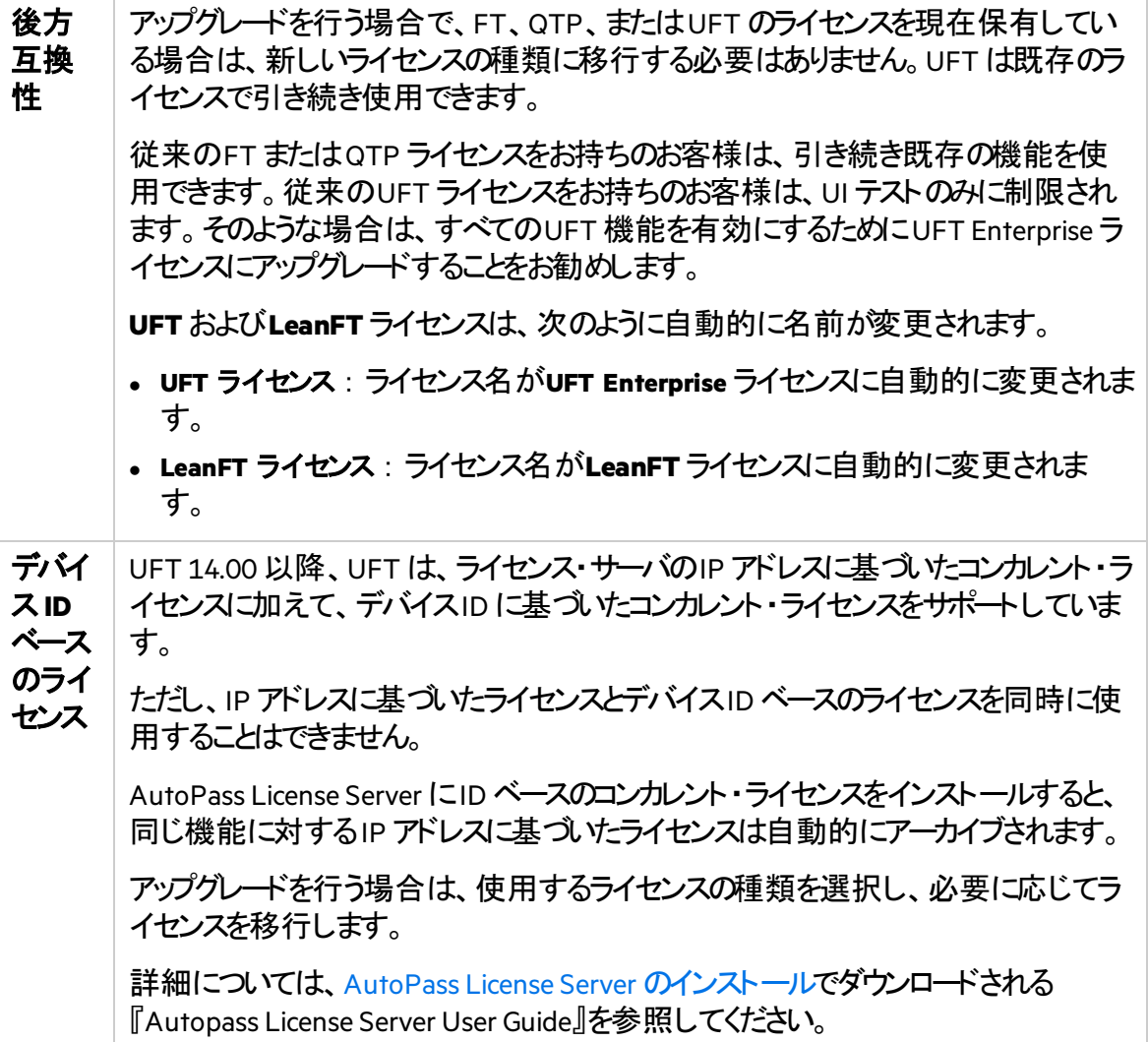

## <span id="page-47-1"></span>ライセンスのフォールバック機能

UFT または LeanFT を起動したときに、Autopass License Server は UFT または LeanFT マシンで 設定されたライセンス・エディション(**UFT Enterprise** または**LeanFT** など)を使用しようとします。

ツールのマシンに設定されている[ライセン](#page-58-2)ス・エディションの可用性が懸念される場合は、ライセン [スのフォールバック機能の設定](#page-58-2) (59ページ)の説明に従ってこの設定を変更してください。

フォールバック機能を有効にした場合、ライセンスは次のように消費されます。

UFT を起動したとき

- **UFTEnterprise** ライセンスをインストールしている場合、ライセンス・サーバはフォールバックとして **UFT Ultimate** ライセンスを探します。
- <sup>l</sup> **UFT** ランタイム・エンジンまたは**LeanFT** ライセンスをインストールしている場合、フォールバック はサポートされません。

LeanFT を起動したとき

LeanFT ランタイムエンジンを起動する場合、ライセンスは、お使いのマシンで設定されたライセン スから始まって、ライセンス・サーバ上で次の順序で消費されます。

### 注意**:**

- ライセンスのフォールバック機能は、コンカレント・ライセンスを使用する場合にのみ関係 します。
- <sup>l</sup> ライセンスのフォールバック機能は、デフォルトでは無効になっています。

サンプル・シナリオ1:LeanFT マシンでLeanFT ライセンスが設定されている場 合

使用しているマシンで**LeanFT** ライセンスが設定されていて、ライセンス・サーバに使用可能な LeanFT ライセンスが存在しない場合、LeanFT は**UFT Enterprise** ライセンスを消費しようとしま す。

使用可能な UFT Enterprise ライセンスも存在しない場合、LeanFT は**UFT Ultimate** ライセンス を消費しようとします。

サンプル・シナリオ2:LeanFT マシンでUFT ランタイム・ライセンスが設定されて いる場合

使用しているLeanFT マシンで**UFT** ランタイム・ライセンスが設定されていて、使用可能な UFT ランタイム・ライセンスが存在しない場合、LeanFT は**LeanFT** ライセンスを消費しようとします。

使用可能な **LeanFT** ライセンスも存在しない場合、LeanFT は**UFT Enterprise** ライセンスなどを 消費しようとします。

◎その他の参照項目:

- UFT [ライセンス](#page-42-0)(43ページ)
- [ライセンス動作の設定](#page-58-0) (59ページ)

インストール・ガイド ライセンス・エディション

- [ライセンスに関するよくある質問](#page-61-0) (62ページ)
- <sup>l</sup> ブログ:Take a deep dive into Unified Functional Testing's new license [management](https://community.softwaregrp.com/t5/Quality-and-Testing-Blog/Take-a-deep-dive-into-Unified-Functional-Testing-s-new-license/ba-p/242276#.WpvnO-hua71)

# <span id="page-50-0"></span>ウィザードを使用したライセンスの管理

Functional Testing ライセンス・ウィザードでは、UFT またはLeanFT のライセンスを管理できます。

ライセンスをインストールするには管理者権限が必要です。

#### 本章の内容

## シート・ライセンス・モードの設定

コンピュータごとに特定のロック・コードに基づいて、マシン固有のライセンスを持っている場合は、 シート・ライセンス・モードを設定します。詳細については、[シート・ライセンスとコンカレント・ライセ](#page-44-0) ンス(45[ページ](#page-44-0)) を参照してください。

- 1. [スタート]メニューまたは<**UFT / LeanFT** インストール・フォルダ **>\bin\HP.UFT.LicenseInstallationWizard.exe** からウィザードにアクセスします。
- 2. 「ライセンスウィザード]の開始画面で「シート ライセンス]を選択します。
- 3. 「シート ライセンスのインストール】画面で、次のいずれかを実行します。
	- 「ライセンス キー ファイルのロード] をクリックし、販売担当者から受け取ったライセンス・ キーの**.dat** ファイルを選択します。 編集フィールドにライセンス・キーを貼り付けます。
	- ライセンス・キーをまだ取得していない場合は、「ライセンス キー ファイルの入手方法]セ クションを展開し、その手順に従います。
- 4. ライセンス・キーが有効であることを検証し、「インストール]をクリックします。
- 5. 完了したら、UFT またはLeanFT を再起動して新しいライセンスを適用します。

## コンカレント・ライセンス・モードの設定(ウィザード)

UFT がAutoPass License Server からのコンカレント・ライセンスを消費するように、コンカレント・ラ イセンス・モードを設定します。

詳細については、[シート・ライセンスとコンカレント・ライセンス](#page-44-0)(45ページ)を参照してください。

### 前提条件

- AutoPass License Server にUFT ライセンスをインストールしておく必要があります。 詳細については、AutoPass License Server [のインストール](https://marketplace.microfocus.com/itom/content/autopass-license-server)でダウンロードされる『Autopass License Server User Guide』を参照してください。
- <sup>l</sup> ネットワークに接続されていることと、AutoPass License Server にアクセスできることを確認しま す。

コンカレント・ライセンス・モードを設定する

- 1. [スタート]メニューまたは<**UFT / LeanFT** インストール・フォルダ **>\bin\HP.UFT.LicenseInstallationWizard.exe** からウィザードにアクセスします。
- 2. [ライセンスウィザード]の開始画面で [コンカレント ライセンス] を選択します。
- 3. コンカレント・ライセンスのインストール画面が開いたら、次の形式でライセンス・サーバのアド レスを入力します。

#### **<**ライセンス・サーバ・アドレス**>:<**ポート**>**

標準ポート番号は**5814** です。

注意**:** アドレス形式は、ライセンス・サーバの[Configuration]表示枠の[**Main**]タ ブで使用されているものと同じである必要があります。

詳細については、AutoPass License Server [のインストールで](https://marketplace.microfocus.com/itom/content/autopass-license-server)ダウンロードされる 『Autopass License Server User Guide』を参照してください。

- 4. [接続] をクリックし、ライセンス・サーバに接続します。
- 5. (任意)セカンダリ・ライセンス・サーバを定義します。

プライマリ・ライセンス・サーバが利用できない場合、UFT またはLeanFT はセカンダリ・ライセ ンス・サーバに接続してライセンスを取得します。詳細については、[AutoPass](https://marketplace.microfocus.com/itom/content/autopass-license-server) License Server [のインストールで](https://marketplace.microfocus.com/itom/content/autopass-license-server)ダウンロードされる『Autopass License Server User Guide』を参照してくださ い。

「セカンダリ サーバの追加] リンクを展開し、セカンダリ・ライセンス・サーバのアドレスを入力 します。

- 6. 製品ライセンスのドロップダウン・リストで適切なライセンスを選択し、 [インストール] をクリッ クします。
- 7. ライセンス消費を定義している間にUFT またはLeanFT が実行されていた場合は、再起動 して新しいライセンスを適用します。

## <span id="page-51-0"></span>コミュータ・ライセンスのチェックアウトと消費

- [コミュータ・ライセンスのチェックアウトと消費](#page-51-0) (52ページ)
- [コミュータ・ライセンスの返却](#page-52-0) (53ページ)

コミュータ・ライセンスのチェックアウト と消費

コミュータ・ライセンスをチェックアウトするには、ライセンス・サーバに使用可能なコンカレント・ライ センスが存在しなければなりません。

1. 前提条件: ネットワークに接続されていることと、AutoPass License Server にアクセスできるこ とを確認します。

ライセンス・サーバにアクセスできない場合は、[リモート・コミュータ・ライセンスのチェックアウトと](#page-53-0) 消費 (54[ページ](#page-53-0)) を参照してください。

- 2. [スタート]メニューまたは<**UFT / LeanFT** インストール・フォルダ **>\bin\HP.UFT.LicenseInstallationWizard.exe** からウィザードにアクセスします。
- 3. 「ライセンスウィザード]の開始画面で [追加オプション] > [コミュータ ライセンス]を選 択します。
- 4. コミュータ・ライセンスのインストール画面が開いたら、次の形式でライセンス・サーバのアドレ スを入力します。

#### **<**ライセンス・サーバ・アドレス**>:<**ポート**>**

標準ポート番号は**5814** です。

注意**:** アドレス形式は、ライセンス・サーバの[Configuration]表示枠の[**Main**]タ ブで使用されているものと同じである必要があります。

詳細については、AutoPass License Server [のインストールで](https://marketplace.microfocus.com/itom/content/autopass-license-server)ダウンロードされる 『Autopass License Server User Guide』を参照してください。

- 5. [接続] をクリックし、ライセンス・サーバに接続します。
- 6. 利用可能なライセンスが一覧表示されたら、ライセンス・サーバのアドレスフィールドの下にあ る [利用可能] が選択されていることを確認します。
- 7. 利用可能なライセンスのリストから、必要なライセンスを選択します。
- 8. [ライセンスのチェックアウト期間 **(**日**)**]フィールドに、コミュータ・ライセンスが必要になる日 数を入力します。 最大 180 日間
- 9. 「チェックアウト]をクリックし、「次へ」をクリックしてライセンス消費を定義します。
- <span id="page-52-0"></span>10. ライセンス消費を定義している間にUFT またはLeanFT が実行されていた場合は、再起動 して新しいライセンスを適用します。

コミュータ・ライセンスの返却

ライセンスの作業が完了したら、ライセンス・サーバに戻してください。

このプロセスは、チェックアウトされたすべてのライセンスをチェックインします。これらのライセンスの うちいくつかがまだ必要な場合は、もう一度チェックアウトしてください。

1. 前提条件: ネットワークに接続されていることと、ライセンス・サーバにアクセスできることを確 認します。

ライセンス・サーバにアクセスできない場合は、[リモート・コミュータ・ライセンスのチェックアウトと](#page-53-0) 消費 (54[ページ](#page-53-0)) を参照してください。

2. [スタート]メニューまたは<**UFT / LeanFT** インストール・フォルダ **>\bin\HP.UFT.LicenseInstallationWizard.exe** からウィザードにアクセスします。

- 3. 「ライセンスウィザード]の開始画面で「追加オプション]>「コミュータ ライセンス]を選 択します。
- 4. コミュータ・ライセンスのインストールの画面が開き、ライセンス・サーバのアドレスが表示されま す。すでに接続された状態になっています。

必要に応じて、次の形式でライセンス・サーバのアドレスを入力します。

**<**ライセンス・サーバ・アドレス**>:<**ポート**>**

標準ポート番号は**5814** です。

注意**:** アドレス形式は、ライセンス・サーバの[Configuration]表示枠の[**Main**]タ ブで使用されているものと同じである必要があります。

詳細については、AutoPass License Server [のインストールで](https://marketplace.microfocus.com/itom/content/autopass-license-server)ダウンロードされる 『Autopass License Server User Guide』を参照してください。

5. ライセンスを一覧表示する領域で、「チェックアウト済み」が選択されていることを確認しま す。

例:

6. [すべてのライセンスのチェックイン]をクリックし、[次へ]をクリックします。チェックアウトされ たライセンスのリストが消去されます。

## <span id="page-53-0"></span>リモート・コミュータ・ライセンスのチェックアウト ど肖 費

- [リモート・コミュータ・ライセンスのチェックアウトと消費](#page-53-0) (54ページ)
- [リモート・コミュータ・ライセンスの返却](#page-54-0) (55ページ)

### リモート・コミュータ・ライセンスのチェックアウトと消費

リモート・コミュータ・ライセンスをチェックアウトするには、ライセンス・サーバに使用可能なコンカレ ント・ライセンスが存在しなければなりません。

- 1. [スタート]メニューまたは<**UFT / LeanFT** インストール・フォルダ **>\bin\HP.UFT.LicenseInstallationWizard.exe** からウィザードにアクセスします。
- 2. 「ライセンスウィザード]の開始画面で [追加オプション] > [リモート コミュータ ライセン ス] を選択します。
- 3. [リモート コミュータライセンスのインストール]画面で、[要求ファイルの生成]が選択さ れていることを確認します。
- 4. 利用可能なライセンスのリストから、必要なライセンスを選択します。
- 5. [ライセンスのチェックアウト期間 **(**日**)**]フィールドに、コミュータ・ライセンスが必要になる日 数を入力します。 最大 180 日間
- 6. 「要求ファイルの生成]をクリックします。
- 7. このボタンの下に表示されているリンクをクリックして、要求ファイルを含むフォルダを開きま す。

生成された**.lcor**要求ファイルをライセンス・サーバの管理者、またはライセンス・サーバへのア クセス許可を持つユーザに送信します。

別のユーザが、ライセンス・サーバにアクセスして、ライセンス・キー・ファイルをチェックアウトし、 ライセンス・キー・ファイルを送信する必要があります。

8. ライセンス・キー・ファイルを受け取ったら、ローカルに保存します。

[ライセンスのインストール]をクリックし、[ファイルの選択]をクリックして受け取ったテキス ト・ファイルを参照します。

- 9. [インストール]をクリックしてライセンスをインストールします。
- <span id="page-54-0"></span>10. ライセンス消費を定義している間にUFT またはLeanFT が実行されていた場合は、再起動 して新しいライセンスを適用します。

リモート・コミュータ・ライセンスの返却

ライセンス・サーバ管理者がライセンスをチェックアウトした後に、この手順を実行します。

- 1. [スタート]メニューまたは<**UFT / LeanFT** インストール・フォルダ **>\bin\HP.UFT.LicenseInstallationWizard.exe** からウィザードにアクセスします。
- 2. [ライセンスウィザード]の開始画面で [追加オプション] > [リモート コミュータ ライセン ス] を選択します。
- 3. [リモート コミュータライセンスのインストール]画面で、[要求ファイルの生成]が選択さ れていることを確認します。
- 4. 生成画面で「チェックイン要求の生成と保存]をクリックし、.lcir チェックイン要求ファイルを 保存します。
- 5. [次へ] をクリックしてライセンスをアンインストールします。

ライセンス・ウィザードの画面で、リモート・コミュータ・ライセンスのアンインストールが完了したことが 報告されます。UFT またはLeanFT のライセンスの種類が以前のものに戻り、そのライセンスがア クティブになります。

#### ◎その他の参照項目:

- [シート・ライセンスとコンカレント・ライセンス](#page-44-0)(45ページ)
- ブログ: Take a deep dive into Unified Functional Testing's new license [management](https://community.softwaregrp.com/t5/Quality-and-Testing-Blog/Take-a-deep-dive-into-Unified-Functional-Testing-s-new-license/ba-p/242276#.WpvnO-hua71)

## <span id="page-55-0"></span>コマンド・ラインを使用したライセンスの管理

シート・ライセンスまたはコンカレント・ライセンスの消費およびライセンスのステータスの確認をコマ ンド・ラインから直接行います。ライセンスをインストールするには管理者権限が必要です。

#### 本章の内容

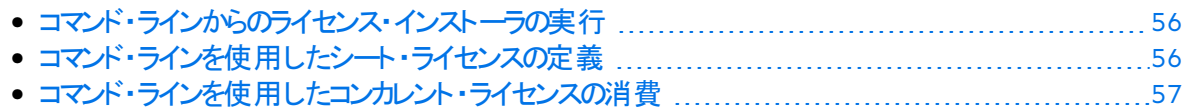

## <span id="page-55-1"></span>コマンド・ラインからのライセンス・インストーラの実行

次のように、ライセンス・インストーラ**LicenseInstall.exe** を実行します。

"<UFT または LeanFT インストール・ディレクトリ>\bin\HP.UFT.LicenseInstall.exe"

関連するコマンドとパラメータのセットを、以下の説明に従って追加します。

- [コマンド・ラインを使用したシート・ライセンスの定義](#page-55-2) (56ページ)
- <sup>l</sup> [コマンド・ラインを使用したコンカレント・ライセンスの消費](#page-56-0) (57ページ)

## <span id="page-55-2"></span>コマンド・ラインを使用したシート・ライセンスの定義

ライセンス・インストーラを実行し、次を追加して、コマンド・ラインでシート・ライセンスを定義しま す。

seat "<ライセンス・キー文字列>"

例:

```
"C:\Program Files (x86)\Micro Focus\Unified Functional
Testing\bin\HP.UFT.LicenseInstall.exe" seat "<key> \" Micro Focus
Unified Functional Testing"
```
注:

- <sup>l</sup> ライセンス・キー文字列に二重引用符(**"**)が含まれている場合は、引用符の前にバックスラッ シュ(**\**)を追加してください。
- ライセンス・キー・ファイルがローカルに保存されている場合は、ライセンス・インストーラを実行 し、次のコードを追加し、ライセンス・キー・ファイルへのパスを引用符で囲みます。

```
seat "<ライセンス・キー・ファイルへのパス>"
```
例:

"C:\Program Files (x86)\Micro Focus\Unified Functional Testing\bin\HP.UFT.LicenseInstall.exe" seat "Downloads\HPE UFTlicfile.dat"

詳細については、UFT [ライセンス](#page-42-0)(43ページ)を参照してください。

## <span id="page-56-0"></span>コマンド・ラインを使用したコンカレント・ライセンスの消費

これらの手順では、AutoPass ライセンス・サーバにインストールされているコンカレント・ライセンス を消費するようにUFT を構成します。

### <span id="page-56-1"></span>AutoPass License Server での利用可能なライセンスの確認

次を追加してライセンス・インストーラを実行します。

```
licenses <プライマリ・サーバ名 /アドレス>:<ポート> 「<セカンダリ・サーバ名 /アドレス>:<
ポート>]
```
例:

```
"C:\Program Files (x86)\Micro Focus\Unified Functional
Testing\bin\HP.UFT.LicenseInstall.exe" licenses 11.11.111.111:5814
```
注意**:** セカンダリ・サーバ名**/**アドレスとポートはオプションです。

利用可能なライセンスが一意のID とバージョンで表示されます。

### コンカレント・ライセンスの消費

1. ライセンス・インストーラを実行して、上記のように、AutoPass License Server [で利用可能な](#page-56-1) [ライセンスを確認](#page-56-1)します。

利用可能なライセンスが一意のID とバージョンで表示されます。

2. ライセンス・インストーラを再度実行します。今回は、次のコマンドとパラメータを追加しま す。

concurrent <ライセンス ID> <ライセンス・バージョン> <プライマリ・サーバ名/アドレス >:<ポート> [<セカンダリ・サーバ名 / アドレス:<ポート>] [/force]

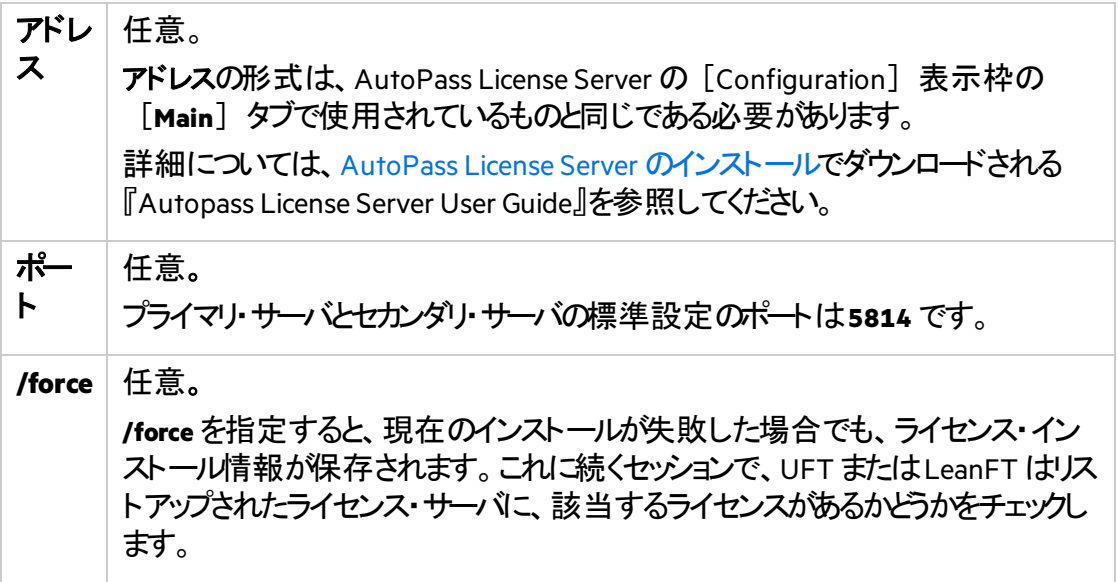

#### 例:

```
"C:\Program Files (x86)\Micro Focus\Unified Functional
Testing\bin\HP.UFT.LicenseInstall.exe" concurrent 11.11.111.111:5814
/force
```
### サーバ接続プロトコルの変更

次を追加してライセンス・インストーラを実行します。

- <sup>l</sup> プライマリ・ライセンス・サーバ:**config protocol.primary <**プロトコル**>**
- <sup>l</sup> セカンダリ・ライセンス・サーバ:**config protocol.second <**プロトコル**>**

**<**プロトコル**>** は必要に応じて**http** または**https** を指定します。

○その他の参照項目:

- [シート・ライセンスとコンカレント・ライセンス](#page-44-0)(45ページ)
- ブログ: Take a deep dive into Unified Functional Testing's new license [management](https://community.softwaregrp.com/t5/Quality-and-Testing-Blog/Take-a-deep-dive-into-Unified-Functional-Testing-s-new-license/ba-p/242276#.WpvnO-hua71)

## <span id="page-58-0"></span>ライセンス動作の設定

このトピックでは、UFT のライセンス動作の設定方法について説明します。

LeanFT をLinux またはMac にインストールする場合、またはLeanFT スタンドアロンをインストール する場合は、代わりにLeanFT ヘルプセンターを参照してください。

#### 本章の内容

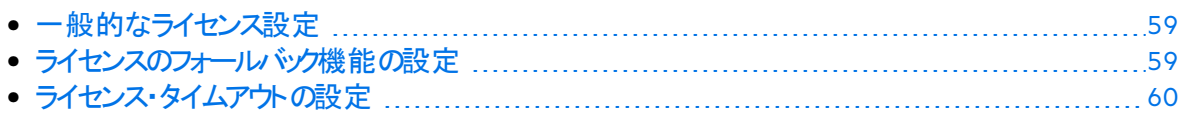

## <span id="page-58-1"></span>一般的なライセンス設定

一般的なライセンス動作は、UFT またはLeanFT マシンにあるAutoPass ライセンス設定ファイル で管理されます。

このファイルは**C:\ProgramData\Hewlett-Packard\UFT\License\autopass.txt** にあり、サポートされ ているオプションと値の詳細が含まれています。

Ø 重要**:** このファイルを設定する際には注意が必要です。

間違った設定を行うと、UFT またはLeanFT が予期しない動作をしたり、UFT または LeanFT が起動しなくなったりすることがあります。

#### 追加の設定は、次のとおりです。

- [ライセンスのフォールバック機能の設定](#page-58-2) (59ページ) : コンカレント・ライセンス・サーバに複数の ライセンス・エディションがインストールされていて、使用可能なライセンスを製品が常に見つけ られるようにする場合は、この手順を実行します。
- [ライセンス・タイムアウトの設定](#page-59-0) (60ページ) : ライセンスが開放されるまでのタイムアウト期間を 定義します。

## <span id="page-58-2"></span>ライセンスのフォールバック機能の設定

システムでUFT およびLeanFT のライセンス・フォールバック機能を使用するかどうかを、次のよう に定義します。

1. Autopass License Server マシンで、**C:\ProgramData\HP\HP AutoPass License Server\AutoPass\LicenseServer\data\conf\HPE UFT.xml** ファイルを参照します。

注意**:** このファイルは、AutoPass バージョン9.3 以降で使用できます。

2. 必要に応じて、キーと値を編集して追加し、次の値を**true** に設定します。

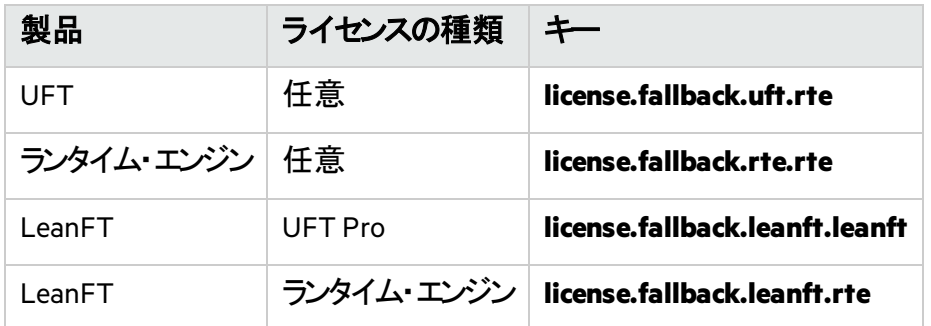

次の形式でキーと値を編集して追加します。

<entry key="{Key}">{Value}</entry>

× 例**: UFT** を使用する場合で、任意のライセンスの種類を設定している場合にフォールバッ ク機能を有効にするには、次のように関連するキーの値を**true** に設定します。

<entry key="license.fallback.uft.rte">**true**</entry>

### ランタイム・エンジンライセンスの検出

フォールバック機能を有効にしていて、使用可能なランタイム・エンジンのライセンスが検出され た場合、テストの実行のみを行うことができます。作成や編集の機能は利用できません。

UFT IDE やLeanFT IDE のプラグインに常にアクセスできるようにするには、次のいずれかを実行し ます。

- <sup>l</sup> キーの値を**false** に設定して、フォールバック機能を無効にする(これが標準設定です)。
- <sup>l</sup> ライセンス・サーバの管理者に問い合わせて、UFT ランタイム・エンジンのライセンスがブロックさ れているか使用中であることを確認する。

詳細については、[ライセンスのフォールバック機能](#page-47-1) (48ページ) を参照してください。

## <span id="page-59-0"></span>ライセンス・タイムアウトの設定

キーボード入力やマウス入力がない場合に、UFT またはLeanFT が現在使用されているコンカレ ント・ライセンスを開放するまでの時間(分)を定義します。

#### UFT または LeanFT のタイムアウトの設定

- 1. UFT またはLeanFT マシンで、**C:\ProgramData\Hewlett-Packard\UFT\License\LicenseSettings.xml** の**LicenseSettings.xml** ファイルを編集用に開きま す。
- 2. 次のパラメータを、タイムアウトに定義する分数で更新します。

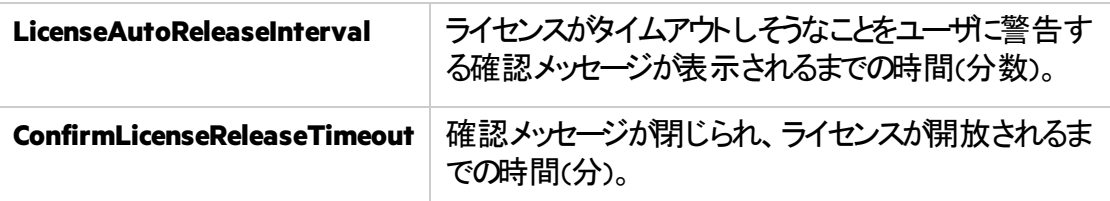

### AutoPass コンカレント・ライセンス・サーバのタイムアウトの設定

Autopass License Server マシンで、**HPE UFT.xml** ファイル(**C:\ProgramData\HP\HP AutoPass License Server\AutoPass\LicenseServer\data\conf\HPE UFT.xml**)を参照します。

編集用にファイルを開き、次のコード行を追加します。

<entry key="autorelease.interval"><**#**></entry>

ここで、<**#**> は操作のない時間(分)です。

Ń. 例**:** 次のコード行を指定すると、操作のない状態が10 分間続いたときに、ライセンスが開 放されます。

<entry key="autorelease.interval">10</entry>

### ○その他の参照項目:

- [ライセンスに関するよくある質問](#page-61-0) (62ページ)
- UFT [ライセンスに関する既知の問題](#page-65-0) (66ページ)
- UFT [ライセンス](#page-42-0)(43ページ)
- ブログ: Take a deep dive into Unified Functional Testing's new license [management](https://community.softwaregrp.com/t5/Quality-and-Testing-Blog/Take-a-deep-dive-into-Unified-Functional-Testing-s-new-license/ba-p/242276#.WpvnO-hua71)

# <span id="page-61-0"></span>ライセンスに関するよくある質問

このトピックでは、Functional Testing ライセンスの使用とインストールに関して、よくある質問とその 回答をまとめます。

本章の内容

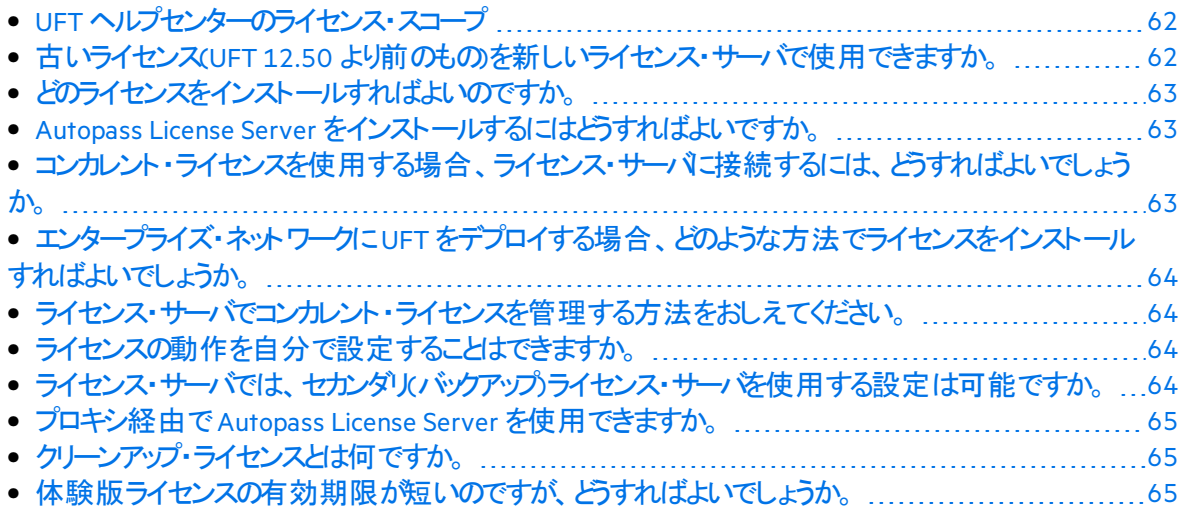

## <span id="page-61-1"></span>UFT ヘルプセンターのライセンス・スコープ

このガイドでは、UFT およびLeanFT からAutoPass License Server のライセンスにアクセスする方 法について説明します。

プロキシ設定、ライセンスのインストールと管理、およびユーザ管理などのAutopass License Server の各機能の詳細については、AutoPass License Server [のインストールで](https://marketplace.microfocus.com/itom/content/autopass-license-server)ダウンロードされ る、『Autopass License Server User Guide』を参照してください。

### <span id="page-61-2"></span>古いライセンス(UFT 12.50 より前のもの)を新しいライセン **ス・サーバで使用できますか。**

使用できません。UFT 12.50 でライセンスのメカニズムが変更され、コンカレント・ライセンス・サーバ がAutopass License Server に変更されています。

UFT の旧バージョンでは、Sentinel コンカレント・ライセンス・サーバを使用します。

注意**:** Autopass License Server とそのドキュメントは、UFT セットアップ・プログラムで提供さ れます。

UFT 12.50 以降のバージョンでライセンスを使用するか、または Autopass License Server にライセ ンスをインストールするには、ライセンスをアップグレードする必要があります。

## <span id="page-62-0"></span>どのライセンスをインストールすればよいのですか。

次の表を参考にして、インストールするライセンスの種類を判断してください。ライセンスの種類の 詳細については、UFT [ライセンス](#page-42-0)(43ページ)を参照してください。

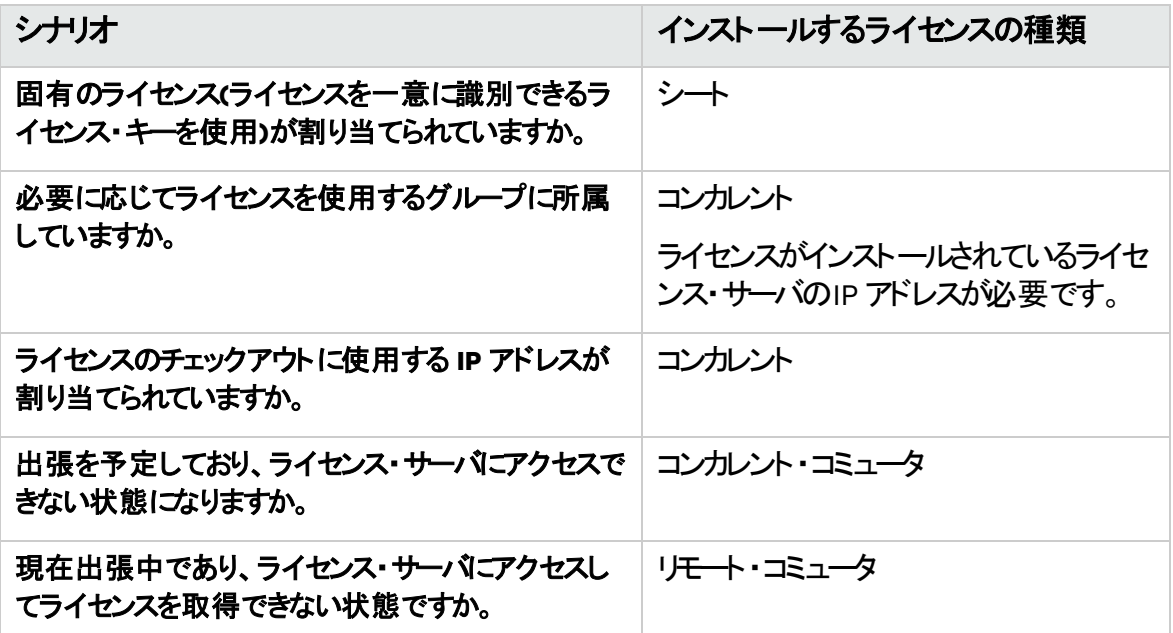

### <span id="page-62-1"></span>Autopass License Server をインストールするにはどうすれ ばよいですか。

Micro Focus ITOM [マーケットプレイス](https://marketplace.microfocus.com/itom/content/autopass-license-server)から AutoPass License Server をダウンロードしてください(ログ インが必要です)。

詳細については、AutoPass License Server のインストールでダウンロードされる『Autopass License Server User Guide』を参照してください。

### <span id="page-62-2"></span>コンカレント・ライセンスを使用する場合、ライセンス・サー バに接続するには、どうすればよいでしょうか。

Functional Testing ライセンス・ウィザードを実行し、ライセンス・サーバのIP アドレスを入力しま す。これにより、ライセンス・サーバへの接続がチェックされ、インストール可能なライセンスが一覧 表示されます。

コンカレント・ライセンスをインストールすると、UFT またはLeanFT はUFT またはLeanFT ランタイ ム・エンジンが起動するたびに、指定されたライセンス・サーバのアドレスを確認して、要求された ライセンスを取得します。

詳細については、[ウィザードを使用したライセンスの管理](#page-50-0) (51ページ) を参照してください。

<span id="page-63-0"></span>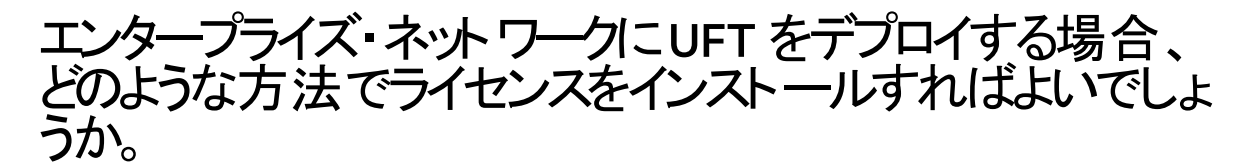

UFT のコマンド・ライン・ツールを使用すれば、ライセンス・ウィザードを使用しなくてもUFT ライセン スをインストールできます。

ライセンスのインストールに使用するコマンドの詳細については、[コマンド・ラインを使用したライセ](#page-55-0) [ンスの管理](#page-55-0) (56ページ) を参照してください。

コマンド・ラインでは、シート・ライセンスとコンカレント・ライセンスをインストールできます。

### <span id="page-63-1"></span>ライセンス・サーバでコンカレント・ライセンスを管理する方 法をおしえてください。

Autopass License Server には完全な Web ベースのインタフェースが付属し、すべてのライセンス(コ ンカレントとコミュータ両方)のインストールと管理を実行できます。

詳細については、AutoPass License Server [のインストール](https://marketplace.microfocus.com/itom/content/autopass-license-server)でダウンロードされる『Autopass License Server User Guide』を参照してください。

注**:** SW [Usage](https://marketplace.microfocus.com/appdelivery/content/sw-usage-hub) Hub ツールを使用して、ネットワーク全体でのライセンスの使用状況を追跡 します。

## <span id="page-63-2"></span>ライセンスの動作を自分で設定することはできますか。

できます。詳細については、[ライセンス動作の設定](#page-58-0)(59ページ)を参照してください。

### <span id="page-63-3"></span>ライセンス・サーバでは、セカンダリ(バックアップ)ライセンス・ サーバを使用する設定は可能ですか。

可能です。これを行うには、2つの異なるサーバ上でライセンス・サーバをインストールしてから、一 方をプライマリ、もう一方をセカンダリ・サーバとして設定します。この設定は、Autopass License Server のWeb UI で行います。

また、この情報をライセンス・ウィザードでUFT またはLeanFT で設定すると、プライマリ・ライセン ス・サーバが使用不能になった場合に、UFT またはLeanFT がセカンダリ・ライセンス・サーバからコ ンカレント・ライセンスを取得できるようになります。

詳細については、AutoPass License Server [のインストール](https://marketplace.microfocus.com/itom/content/autopass-license-server)でダウンロードされる『Autopass License Server User Guide』を参照してください。

### <span id="page-64-0"></span>プロキシ経由でAutopass License Server を使用できま すか。

できます。UFT またはLeanFT マシンにある**autopass.txt** ファイル(**C:\ProgramData\Hewlett-Packard\UFT\License\autopass.txt**)でプロキシを設定します。

注意**:** LeanFT のLinux/Mac インストールの場合は、LeanFT [ヘルプセンター](https://admhelp.microfocus.com/leanft/)を参照してくだ さい。

プロキシ設定の詳細については、このファイル内のコメントを参照してください。関連する行のコメ ントを解除し、それらの値を定義してください。

## <span id="page-64-1"></span>クリーンアップ・ライセンスとは何ですか。

ライセンス・サーバのインストール後にコンピュータの時計が変更された場合、ライセンス・サーバお よびUFT またはLeanFT からライセンス・サーバへの接続はいずれも正常に機能しなくなります。

このような場合には、ライセンス・サーバでクリーンアップ・ライセンスを使用する必要があります。こ れにより、ライセンス機能がすべてリセットされます。

クリーンアップ・ライセンスの詳細については、UFT ライセンスの提供元にお問い合わせください。

### <span id="page-64-2"></span>体験版ライセンスの有効期限が短いのですが、どうすれ ばよいでしょうか。

試用版ライセンスの期間(最大 90 日間)について問題がある場合は、以下を確認します。

- UFT またはLeanFT インストール・フォルダとそのすべてのサブフォルダへのすべてのアクセス許可 があることを確認します。
- <sup>l</sup> システム時刻を変更していないことを確認します。システム時刻を変更した場合は、ライセン ス・メカニズムにより日付を戻した日数に応じて試用期間が短くなることがあります。

◎その他の参照項目:

• ブログ: Take a deep dive into Unified Functional Testing's new license [management](https://community.softwaregrp.com/t5/Quality-and-Testing-Blog/Take-a-deep-dive-into-Unified-Functional-Testing-s-new-license/ba-p/242276#.WpvnO-hua71)

# <span id="page-65-0"></span>UFT ライセンスに関する既知の問題

### 関連:**GUI** テスト および **API** テスト

Functional Testing ライセンスの使用時には、次の既知の問題があります。

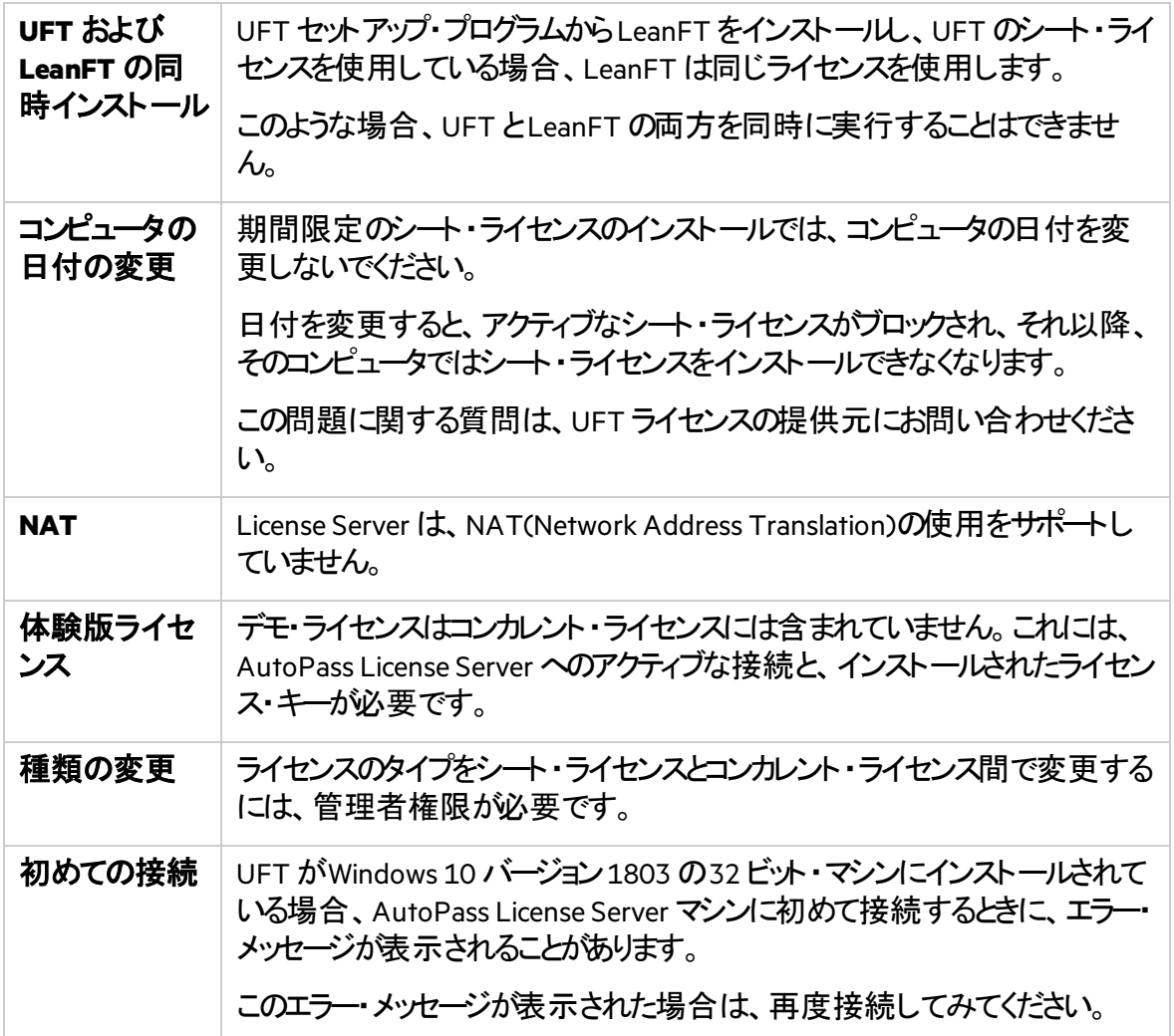

### ○その他の参照項目:

- UFT [ライセンス](#page-42-0)(43ページ)
- [ライセンス・エディション](#page-46-0) (47ページ)
- [ウィザードを使用したライセンスの管理](#page-50-0) (51ページ)
- [コマンド・ラインを使用したライセンスの管理](#page-55-0) (56ページ)
- [ライセンスに関するよくある質問](#page-61-0) (62ページ)
- ブログ: Take a deep dive into Unified Functional Testing's new license [management](https://community.softwaregrp.com/t5/Quality-and-Testing-Blog/Take-a-deep-dive-into-Unified-Functional-Testing-s-new-license/ba-p/242276#.WpvnO-hua71)

# <span id="page-66-0"></span>ALM に接続する前に

ALM に接続する前に、ユーザ・アカウント制御(UAC)の設定の変更が必要になる場合があります。こ れらの変更は、後で元に戻すことができます。

#### 本章の内容

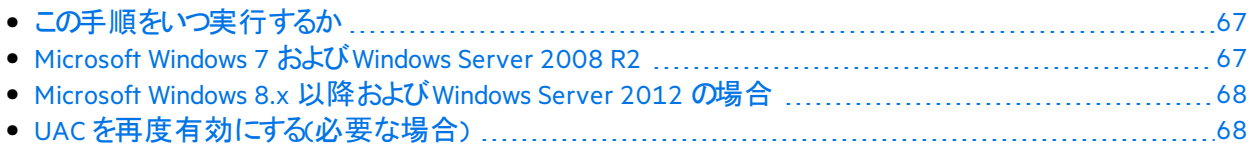

## <span id="page-66-1"></span>この手順をいつ実行するか

この手順を実行する必要があるのは、次のいずれかのオペレーティング・システムでUFT を実行してい て、ALM からUFT テストをリモートで実行する場合です。

- $\bullet$  Windows 7
- **.** Windows Server 2008
- Windows Server 2008 R2
- Microsoft Windows 8.x 以降
- Windows Server 2012

注意**:** 本項で説明するセキュリティ設定の変更は、システム管理者が行うことをお勧めします。

前述のオペレーティング・システムにおけるユーザ・アカウント制御(UAC)の変更に関しては、 Microsoft サポートへお問い合わせください。

## <span id="page-66-2"></span>Microsoft Windows 7 およびWindows Server 2008 R2

Windows 7 またはWindows Server 2008 R2 マシンのUAC 設定を次のように変更します。

- 1. 管理者としてログインします。
- 2. 「コントロールパネル」から、[ユーザー アカウント] > [ユーザー アカウント] > [ユーザー アカ ウント設定の変更]を選択します。
- 3. [ユーザーアカウント制御の設定] ウィンドウで、スライダを動かして [通知しない]にします。
- 4. コンピュータを再起動して、この設定を有効にします。

## <span id="page-67-0"></span>Microsoft Windows 8.x 以降およびWindows Server 2012 の場合

Windows 8.x 以降、またはWindows Server 2012 マシンのUAC 設定を次のように変更します。

- 1. 管理者としてログインします。
- 2. [コントロールパネル]から、[ユーザー アカウント]>[ユーザー アカウント とファミリー セーフ ティ] > [ユーザー アカウント制御設定の変更] を選択します。
- 3. 「ユーザーアカウント制御の設定]ウィンドウで、スライダを動かして「通知しない]にします。
- 4. [コントロールパネル]で、[システムとセキュリティ] > [管理ツール] > [ローカルセキュリティ ポリシー1 を選択します。
- 5. 「ローカルセキュリティポリシー]ウィンドウの左側の表示枠で、「ローカルポリシー]を選択しま す。
- 6. 「ローカルポリシー]ツルーで、「セキュリティ オプション]を選択します。
- 7. 右の表示枠で、[ユーザーアカウント制御:管理者承認モードですべての管理者を実行する]オプ ションを選択します。
- 8. メニュー・バーから、[アクション] > [プロパティ]を選択します。
- 9. 開いたダイアログ・ボックスで、「無効]を選択します。
- 10. 変更内容を有効にするには、コンピュータを再起動します。

## <span id="page-67-1"></span>UAC を再度有効にする(必要な場合)

ALM に接続した後、[ユーザアカウント制御の設定]ウィンドウに戻り、再度 UAC を有効にします。 スライダを前の位置に戻して、UAC オプションを再度オンにします。 変更内容を有効にするには、コンピュータを再起動します。

その他の参照項目:

- **Application Lifecycle [Management](https://admhelp.microfocus.com/uft/en/14.50/UFT_Help/Content/User_Guide/z_Sxn_Integ_ALM.htm)**
- ALM ヘルプヤンター

<span id="page-68-0"></span>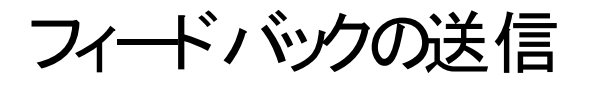

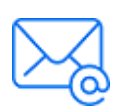

インストール・ガイドを使用してお気づきになった点をお知らせください。 電子メールの宛先: [docteam@microfocus.com](mailto:docteam@microfocus.com?subject=Feedback on  (Unified Functional Testing 14.50))

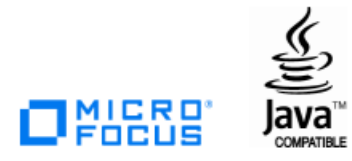